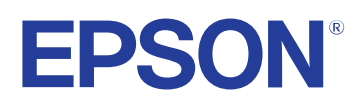

# **Easy Interactive Tools kezelési útmutatója**

## **[Az Útmutatóban Használt Jelölések 4](#page-3-0)**

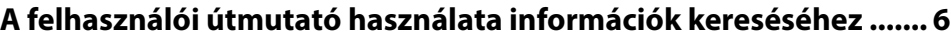

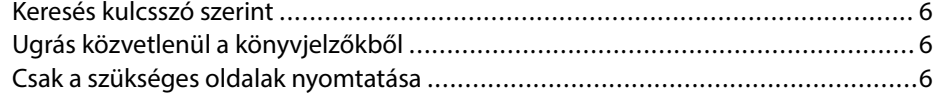

## **[Az Easy Interactive Tools szoftver bemutatása 7](#page-6-0)**

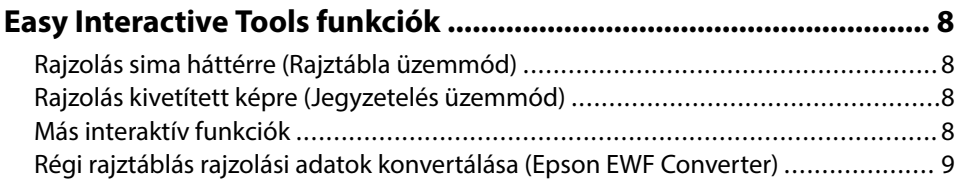

## **[A szoftver beállítása első alkalommal 10](#page-9-0)**

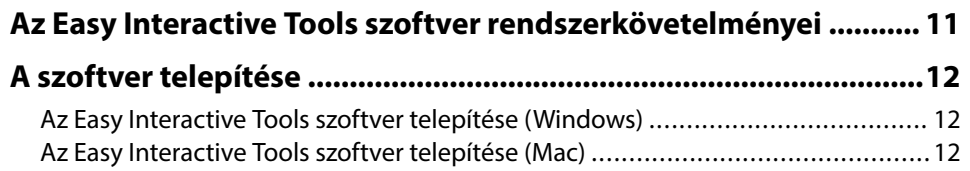

## **[Az Easy Interactive Tools szoftver használata 13](#page-12-0)**

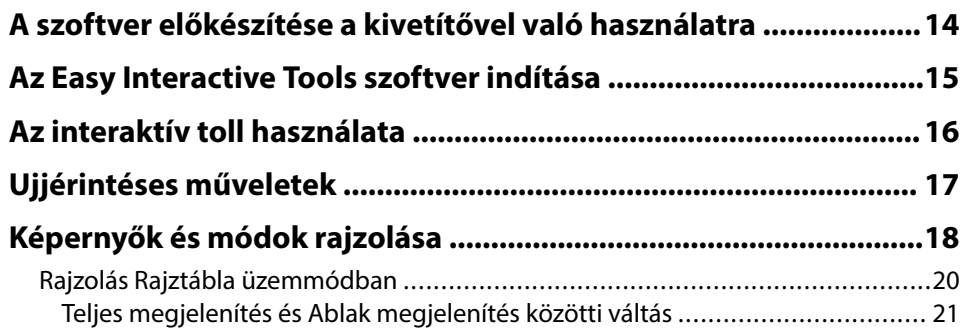

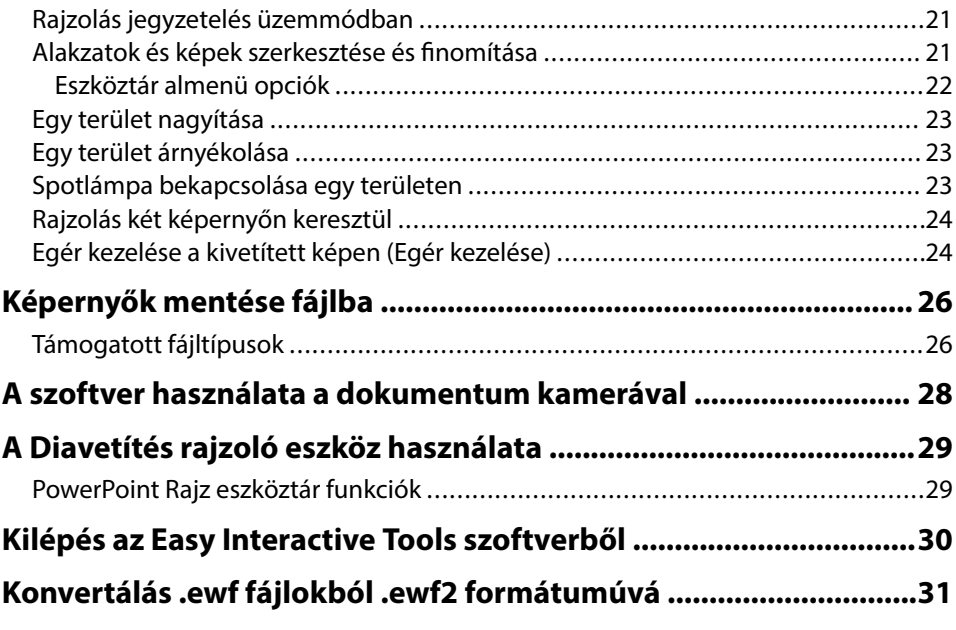

## **[Képernyő-összefoglaló 32](#page-31-0)**

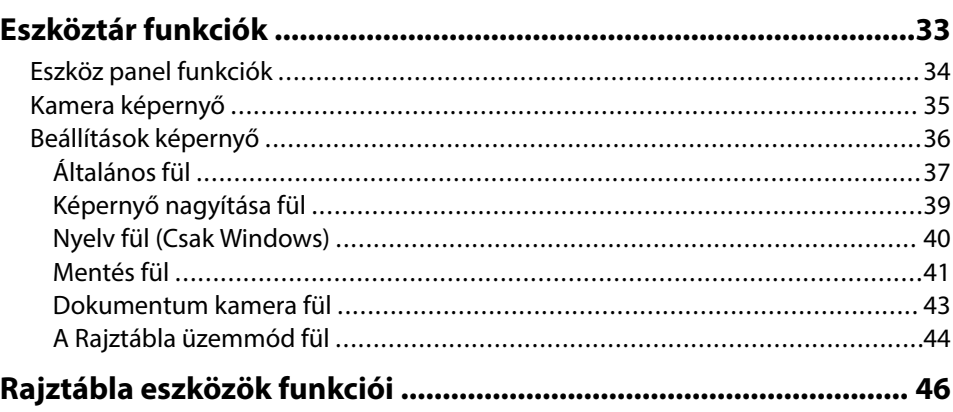

# **Tartalomjegyzék**

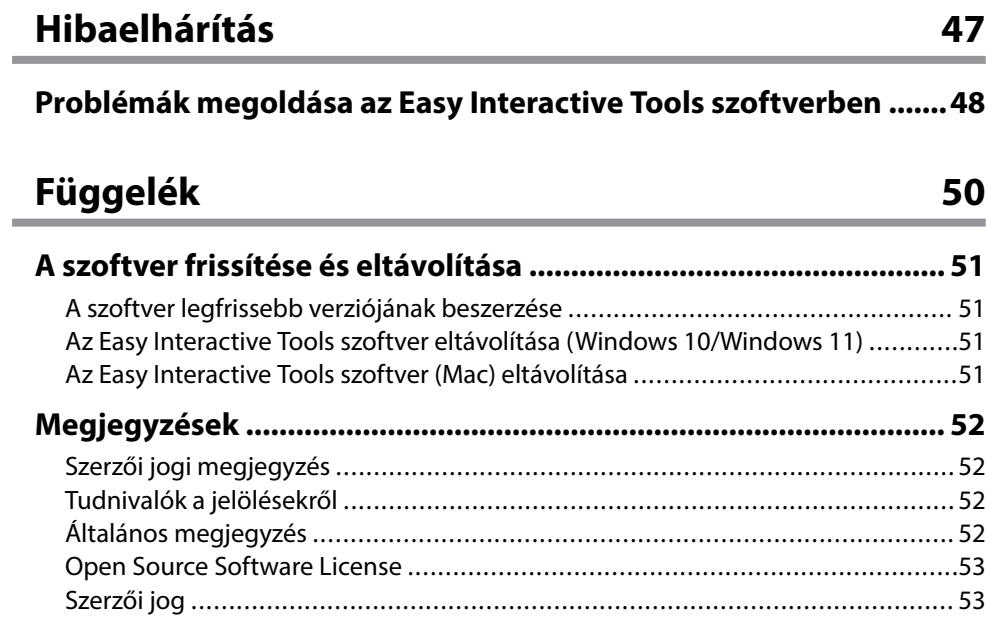

# <span id="page-3-0"></span>**Az Útmutatóban Használt Jelölések**

#### **Biztonsági jelölések**

A kivetítő és a hozzá tartozó kézikönyvek grafikus szimbólumokkal jelölik a termék biztonságos használatára vonatkozó tartalmakat. A személyi sérülések és anyagi károk elkerülése érdekében olvassa el figyelmesen és tartsa be a szimbólumokkal jelölt utasítások és címkék előírásait.

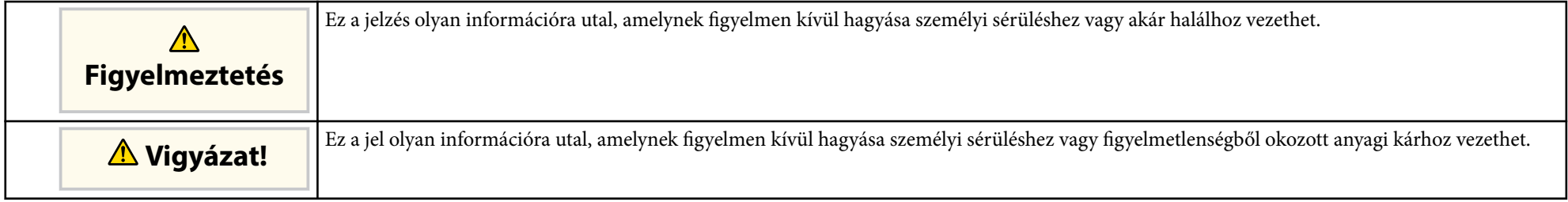

#### **Általános jellegű információk jelölése**

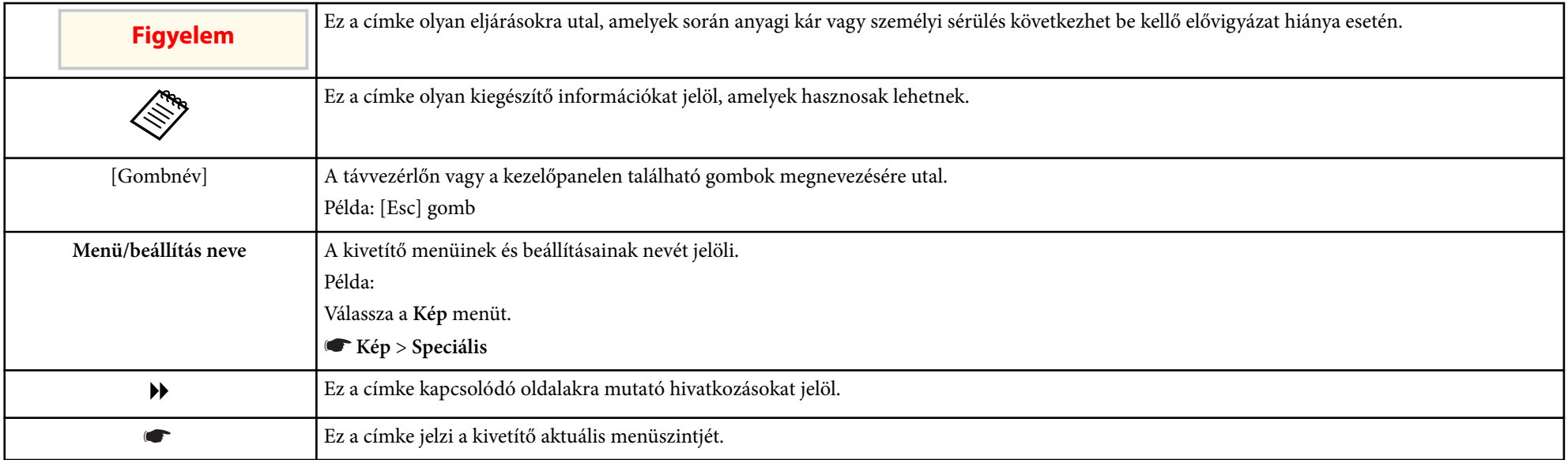

## g **Kapcsolódó hivatkozások**

• ["A felhasználói útmutató használata információk kereséséhez" p.6](#page-5-0)

# <span id="page-5-0"></span>**A felhasználói útmutató használata információk kereséséhez <sup>6</sup>**

A PDF-útmutató lehetővé teszi, hogy kulcsszó alapján megtalálja a keresett információkat, vagy közvetlenül egy adott szakaszhoz navigáljon a könyvjelzők segítségével. Ezenkívül azt is megteheti, hogy kizárólag a szükséges oldalakat nyomtatja ki. Ez a rész azt mutatja be, hogyan használhatja a számítógépén lévő Adobe Reader X alkalmazásban megnyitott PDF-útmutatókat.

#### g **Kapcsolódó hivatkozások**

- "Keresés kulcsszó szerint" p.6
- "Ugrás közvetlenül a könyvjelzőkből" p.6
- "Csak a szükséges oldalak nyomtatása" p.6

## **Keresés kulcsszó szerint**

Kattintson a **Szerkesztés** > **Speciális keresés** menüpontra. Adja meg a keresett információhoz kapcsolódó kulcsszót (szöveget) a keresőablakban, majd kattintson a **Keresés** gombra. A találatok listaként jelennek meg. Ha az egyik megjelenített találatra kattint, az adott oldalra ugorhat.

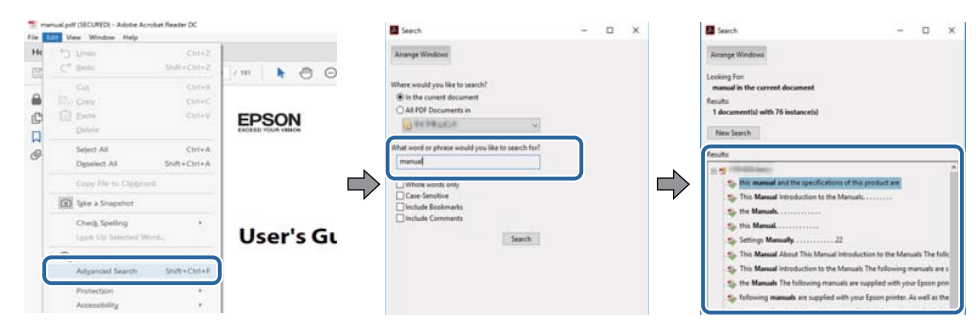

## **Ugrás közvetlenül a könyvjelzőkből**

Kattintson egy címre az adott oldalra történő navigáláshoz. Kattintson a + vagy > ikonra az adott szakasz alacsonyabb szinten lévő címeinek megtekintéséhez. Az előző oldalra való visszatéréshez végezze el az alábbi műveletet a billentyűzeten.

- Windows: Tartsa lenyomva az **Alt** billentyűt, majd nyomja meg a ← gombot.
- Mac OS: Tartsa lenyomva a Ctrl billentyűt, majd nyomja meg a ← gombot.

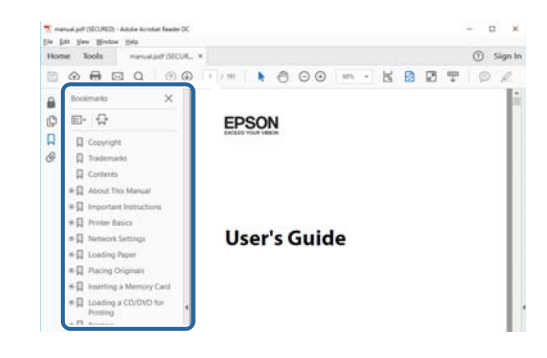

## **Csak a szükséges oldalak nyomtatása**

Igény szerint kivonatolhatja azokat az oldalakat, amelyekre szüksége van, és kinyomtathatja őket. Kattintson a **Nyomtatás** lehetőségre a **Fájl** menüben, majd adja meg a nyomtatni kívánt oldalakat az **Oldalak** mezőben, amely a **Nyomtatandó oldalak** részben található.

• Ha egymást követő oldalakat szeretne megadni, írjon be egy kötőjelet a kezdőoldal és befejező oldal közé.

Példa: 20-25

• Ha nem egymást követő oldalakat szeretne megadni, válassza el az oldalszámokat vesszővel.

Példa: 5, 10, 15

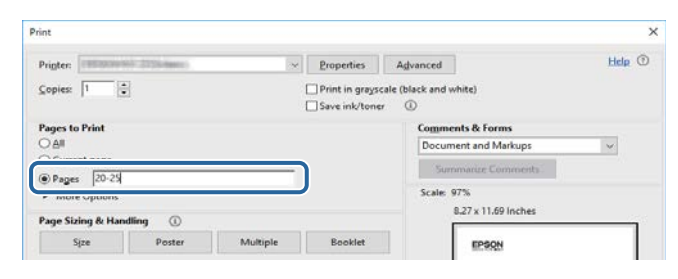

# <span id="page-6-0"></span>**Az Easy Interactive Tools szoftver bemutatása**

Az Easy Interactive Tools szoftverrel kapcsolatos bővebb tudnivalókért lásd az alábbi részt.

#### g **Kapcsolódó hivatkozások**

• ["Easy Interactive Tools funkciók" p.8](#page-7-0)

# <span id="page-7-0"></span>**Easy Interactive Tools funkciók <sup>8</sup>**

Az Easy Interactive Tools szoftver egy olyan alkalmazás amely lehetővé teszi hogy rajzoljon a kivetített képekre. Az ujja segítségével (olyan kivetítőknél amelyek támogatják az ujjérintést) vagy a kivetítővel szállított interaktív toll segítségével, vagy a számítógép egerével, interaktív funkciók többsége válik elérhetővé.

#### g **Kapcsolódó hivatkozások**

- "Rajzolás sima háttérre (Rajztábla üzemmód)" p.8
- "Rajzolás kivetített képre (Jegyzetelés üzemmód)" p.8
- "Más interaktív funkciók" p.8
- ["Régi rajztáblás rajzolási adatok konvertálása \(Epson EWF Converter\)" p.9](#page-8-0)

## **Rajzolás sima háttérre (Rajztábla üzemmód)**

A rajztábla üzemmód lehetővé teszi szöveg vagy kép hozzáadását egy tömör színes háttérre. Ugyanakkor különböző háttereket választhat ki úgy mint rácsvonalak vagy kotta. A vonalas hátterek hasznosak lehetnek jegyzetek vagy megjegyzések írására találkozók alatt.

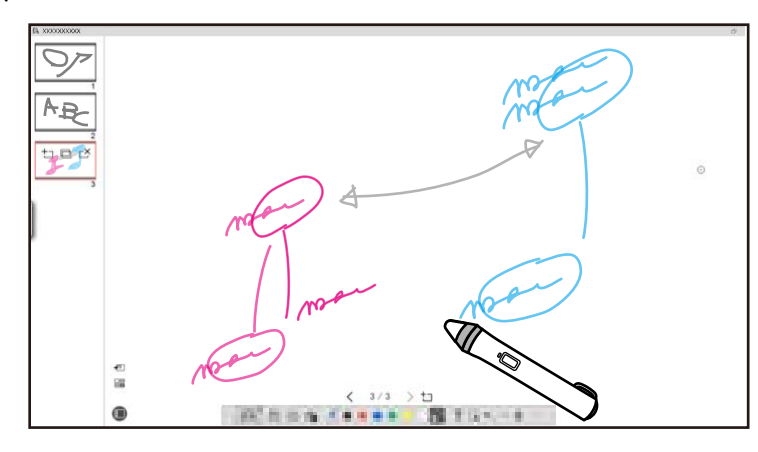

#### g **Kapcsolódó hivatkozások**

- ["Eszköz panel funkciók" p.34](#page-33-0)
- ["Rajzolás Rajztábla üzemmódban" p.20](#page-19-0)

• ["Alakzatok és képek szerkesztése és finomítása" p.21](#page-20-0)

## **Rajzolás kivetített képre (Jegyzetelés üzemmód)**

A jegyzetelés üzemmód lehetővé teszi megjegyzések hozzáadását a kivetített képre. Illusztrációk, képek és grafikák használatával javíthat az osztály leckéin és sokkal tetszetősebb bemutatókat készíthet.

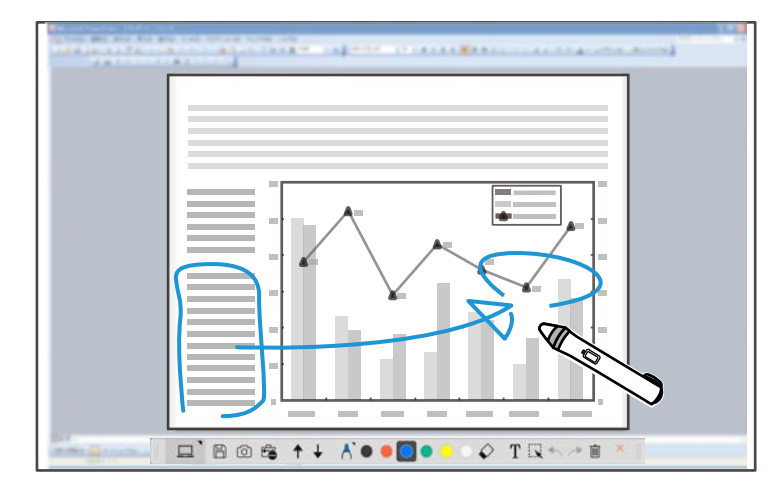

#### g **Kapcsolódó hivatkozások**

• ["Rajzolás jegyzetelés üzemmódban" p.21](#page-20-0)

## **Más interaktív funkciók**

Az Easy Interactive Tools szoftver segítségével a következő műveleteket hajthatja végre:

- Működtetheti a számítógép egerét
- Vezérelheti a számítógéphez csatlakoztatott Epson dokumentum kamerát
- A vetítővászonra vetített tartalom szerkesztése
- A létrehozott tartalom mentése

# <span id="page-8-0"></span>**Easy Interactive Tools funkciók**

• Hálózati telekonferencia

Amikor a kivetítőt hálózaton keresztül az Epson iProjection szoftver használatával csatlakoztatja a számítógéphez, a kivetített képernyőt megoszthatja távoli hellyel.

Amikor az Easy Interactive Tools szoftverrel együtt használja, megoszthatja a kivetített képernyőn készített jegyzetelést és rajzolást több hellyel.

További információkért az Epson iProjection szoftverről, látogasson el az Epson weboldalára.

# <sup>g</sup> **Kapcsolódó hivatkozások** • ["Eszköz panel funkciók" p.34](#page-33-0)

- 
- ["Egér kezelése a kivetített képen \(Egér kezelése\)" p.24](#page-23-0)
- ["A szoftver használata a dokumentum kamerával" p.28](#page-27-0)
- ["Alakzatok és képek szerkesztése és finomítása" p.21](#page-20-0)

## **Régi rajztáblás rajzolási adatok konvertálása (Epson EWF Converter)**

Amikor a számítógépére telepíti az Easy Interactive Tools szoftvert, az Epson EWF Converter telepítése is megtörténik. Az Epson EWF Converter képes .ewf fájlok .ewf2 formátumúvá konvertálására az Easy Interactive Tools elindítása nélkül. Ez a funkció lehetővé teszi régi kivetítőkön létrehozott rajztáblás rajzolási adatok új kivetítőkön történő olvasását.

<sup>g</sup> **Kapcsolódó hivatkozások** • ["Konvertálás .ewf fájlokból .ewf2 formátumúvá" p.31](#page-30-0)

# <span id="page-9-0"></span>**A szoftver beállítása első alkalommal**

Ellenőrizze az Easy Interactive Tools szoftver futtatásához szükséges rendszerkövetelményeket, majd telepítse a szoftvert.

#### g **Kapcsolódó hivatkozások**

- ["Az Easy Interactive Tools szoftver rendszerkövetelményei" p.11](#page-10-0)
- ["A szoftver telepítése" p.12](#page-11-0)

<span id="page-10-0"></span>Az Easy Interactive Tools szoftver használatához számítógépének teljesítenie kell az alábbi rendszerkövetelményeket.

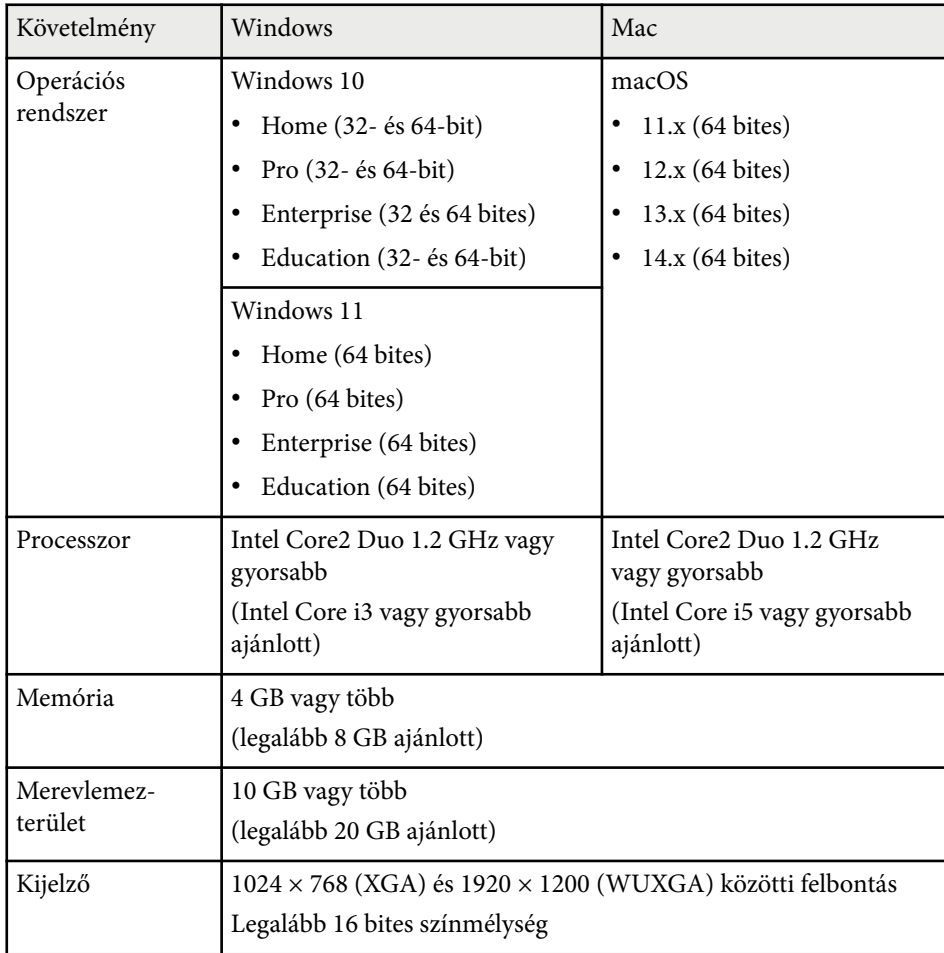

# <span id="page-11-0"></span>**A szoftver telepítése <sup>12</sup>**

Telepítse az Easy Interactive Tools szoftvert, letöltve azt az Epson weboldalról.

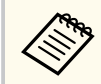

Ha a telepítéshez kiválasztott nyelv eltér az operációs rendszer nyelvétől, előfordulhat, hogy a képernyők helytelenül jelennek meg.

#### g **Kapcsolódó hivatkozások**

- "Az Easy Interactive Tools szoftver telepítése (Windows)" p.12
- "Az Easy Interactive Tools szoftver telepítése (Mac)" p.12

## **Az Easy Interactive Tools szoftver telepítése (Windows)**

Telepítse az Easy Interactive Tools szoftvert a számítógépén.

A szoftver telepítéséhez rendszergazdai jogok szükségesek.

a Kapcsolja be a számítógépet.

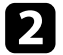

- **b** Zárjon be minden futó alkalmazást.
- c Töltse le a szoftvert az Epson weboldaláról.
- 
- Kövesse a képernyőn megjelenő utasításokat a telepítéshez.
- e Amikor a licenc-megállapodás megjelenik, fogadja el a feltételeket és kattintson a **Tovább** gombra.
- f Kattintson a **Telepítés** gombra.

## **Az Easy Interactive Tools szoftver telepítése (Mac)**

Telepítse az Easy Interactive Tools szoftvert a számítógépén.

a Kapcsolja be a számítógépet.

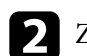

Zárjon be minden futó alkalmazást.

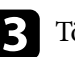

- c Töltse le a szoftvert az Epson weboldaláról.
	- Kövesse a képernyőn megjelenő utasításokat a telepítéshez.

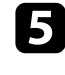

e Amikor a licenc-megállapodás megjelenik, fogadja el a feltételeket és kattintson a **Tovább**, majd az **Egyetértek** gombra.

#### f Kattintson a **Telepítés** gombra.

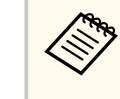

Az interaktív kivetítőknél telepítenie kell az Easy Interactive Driver for Mac illesztőprogramot. Látogasson el az Epson Weboldalra és töltse le az Easy Interactive Driver illesztőprogramot a kivetítőjéhez.

# <span id="page-12-0"></span>**Az Easy Interactive Tools szoftver használata**

Kövesse az ezekben a részekben megadott utasításokat az Easy Interactive Tools szoftver használatához.

#### g **Kapcsolódó hivatkozások**

- ["A szoftver előkészítése a kivetítővel való használatra" p.14](#page-13-0)
- ["Az Easy Interactive Tools szoftver indítása" p.15](#page-14-0)
- ["Az interaktív toll használata" p.16](#page-15-0)
- ["Ujjérintéses műveletek" p.17](#page-16-0)
- ["Képernyők és módok rajzolása" p.18](#page-17-0)
- ["Képernyők mentése fájlba" p.26](#page-25-0)
- ["A szoftver használata a dokumentum kamerával" p.28](#page-27-0)
- ["A Diavetítés rajzoló eszköz használata" p.29](#page-28-0)
- ["Kilépés az Easy Interactive Tools szoftverből" p.30](#page-29-0)
- ["Konvertálás .ewf fájlokból .ewf2 formátumúvá" p.31](#page-30-0)

## <span id="page-13-0"></span>**A szoftver előkészítése a kivetítővel való használatra <sup>14</sup>**

Tegye meg a következő előkészületeket az Easy Interactive Tools szoftvernek a kivetítővel való használatára.

- Egyes kivetítő modelleknél USB kábelre van szükség az interaktivitáshoz. Részletekért tekintse meg a kivetítőhöz kapott *Használati útmutatót*.
- Amennyiben a Mac számítógépen más alkalmazások számára hozzáférést kérő üzenet jelenik meg, válassza az **OK** gombot.

#### **A számítógép és a kivetítő USB-kábelen keresztül történő csatlakoztatása:**

- Csatlakoztassa az USB-kábelt a számítógép USB-portjához és a kivetítő USB-B-portjához.
- Állítsa be az interaktív toll vagy ujjal való érintés funkciót a kivetítő menürendszerén keresztül. Részletekért tekintse meg a kivetítőhöz kapott *Használati útmutatót*.

#### **A számítógép és a kivetítő hálózaton keresztül történő csatlakoztatása:**

- Konfigurálja a hálózati beállításokat, hogy a számítógép kapcsolódhasson a hálózatra.
- Csatlakoztassa a vezeték nélküli LAN modult (ha szükséges) vagy a LAN kábelt, hogy a kivetítő tudjon kapcsolódni a hálózathoz.
- Válassza ki a hálózati beállításokat a kivetítő menürendszeréből.
- Telepítse az Epson iProjection szoftvert a számítógépén.
- Az Epson iProjection szoftverben nyissa meg az **Opciók beállítása** képernyőt, válassza ki az **Általános beállítások** fület és válassza ki az **Az Easy Interactive Tools használata** opciót.

# <span id="page-14-0"></span>**Az Easy Interactive Tools szoftver indítása <sup>15</sup>**

Az Easy Interactive Tools szoftver ezekkel a lépésekkel indítható.

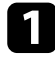

a Kapcsolja be a kivetítőt és vetítsen képeket a számítógépről.

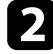

**b** Indítsa el az Easy Interactive Tools szoftvert a számítógépén.

- Windows 10/11: Kattintson  $a(z)$   $\Box$  > Easy Interactive Tools Ver.X.XX le hetőségre.
- **Mac**: Az Alkalmazások mappából kattintson kettőt **Easy Interactive Tools Ver.X.XX** .

Az Easy Interactive Tools szoftver elindul.

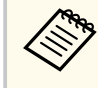

Amikor először indul el a szoftver, megjelenik az indítási mód kiválasztására szolgáló képernyő. Válassza a jegyzetelés üzemmódot vagy a rajztábla üzemmódot.

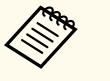

- Ha elindítja az Easy Interactive Tools szoftvert miközben egy filmet játszik le, a film lejátszó képernyő elfeketedhet. Indítsa újra az alkalmazást amelyik a filmet játssza le.
- Mielőtt rajzolni kezd egy kivetített képre a szoftver használatával, mentsen el minden rajzot amit a kivetítő interaktív funkciójával készített és törölje a képernyőt.
- Azt, hogy melyik mód jelenik meg a szoftver elindítsa után azonnal, a **Beállítások** képernyő **Általános** lapján választhatja ki.

# <sup>g</sup> **Kapcsolódó hivatkozások** • ["Általános fül" p.37](#page-36-0)

# <span id="page-15-0"></span>**Az interaktív toll használata <sup>16</sup>**

Az Easy Interactive Tools szoftvert kezelésére használható a kivetítőhöz kapott interkatív toll. Az interaktív toll funkciói és alakzatai különböznek a kivetítő modelljének függvényében. További részletekért tekintse meg a kivetítőhöz kapott *Használati útmutatót*.

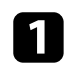

Ellenőrizze, hogy az interaktív tollban van-e elem és kapcsolja be.

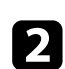

b Nyomja a toll hegyét a képernyőhöz és válasszon ki egy ikont.

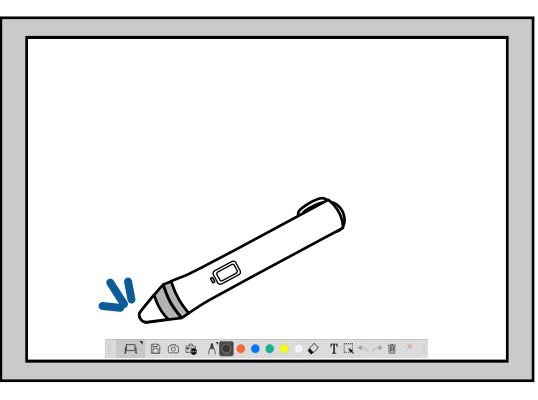

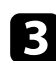

c Nyomja neki és mozdítsa el a tollat a képernyőn a rajzoláshoz.

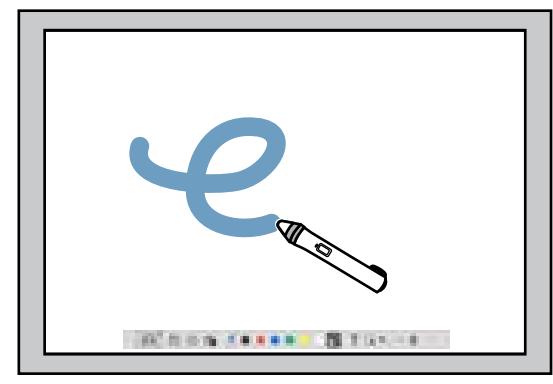

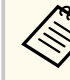

• Használhat két interaktív tollat egy időben, ha ez elérhető a kivetítő modellnél. Csak egy használható azonban akkor, ha hálózatra csatlakozik vagy Rajztábla üzemmódban megjelenő ablakban van.Ennek ellenére csak egyet használhat, miközben a hálózathoz van csatlakoztatva vagy amíg egy ablak megjelenítés Rajztábla üzemmódban van. További részletekért tekintse meg a kivetítőhöz kapott *Használati útmutatót*.

- Egy időben legfeljebb hat eszközzel kezelheti az Easy Interactive Tools szoftvert (legfeljebb három eszköz Mac esetében), például számítógéphez kötött egér, interaktív tollak és ujjal való érintés, a kivetítő modelljétől függően.
- A következő műveleteket csak egy eszközzel lehet elvégezni:
	- Műveletek a Beállítások képernyőn, Kamera képernyőn, Kép beszúrása képernyőn, Háttér kiválasztás képernyőn, Fájl megnyitás képernyőn, Fájl mentés képernyőn, Exportálás... képernyőn és Nyomtatás képernyőn
	- Azonos alakzatok és képek szerkesztése és finomítása
	- Szöveg beírása
	- Műveletek a Rajztábla üzemmódban megjelenített ablakban

## **Vigyázat!**

Ne fogja meg az interaktív toll hegyét és ne hagyja hogy megtörjön vagy beszennyeződjön. Másképp megtörténhet hogy az interaktív toll nem működik.

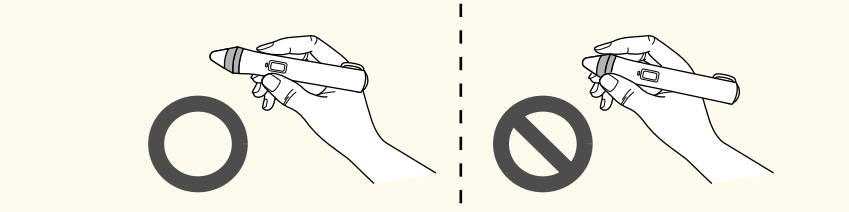

# <span id="page-16-0"></span>**Ujjérintéses műveletek <sup>17</sup>**

Az olyan kivetítőkön, amelyek támogatják az ujjérintéses műveleteket, használhatja az ujját, hogy ugyanazokat a műveleteket elvégezze, mint az interaktív tollal.

Amikor ujjérintéses műveleteket végez, használhatja két ujját a többérintéses műveletekhez, úgy mint a kép nagyítása vagy kicsinyítése. A kivetítő legfeljebb hat többérintéses pontot ismer fel. Amikor egy csoport végez ujjérintéses műveleteket, minden tag ugyanazt a rajzeszközt kell használja.

<span id="page-17-0"></span>Az Easy Interactive Tools szoftver két rajzolási módot nyújt. Amikor módot vált, a képernyő a lenti módon változik.

#### **Rajztábla Üzemmód**

Lehetővé teszi a sima képernyőre való rajzolást és megjelenítést. Kezelheti úgy a rajzfelületet mint egy oldalt és létrehozhat oldalakat amire rajzolhat. Ugyanakkor mentheti a rajzokat mint fájl (.eit vagy .iwb fájlformátum használatával) és megnyithatja később.

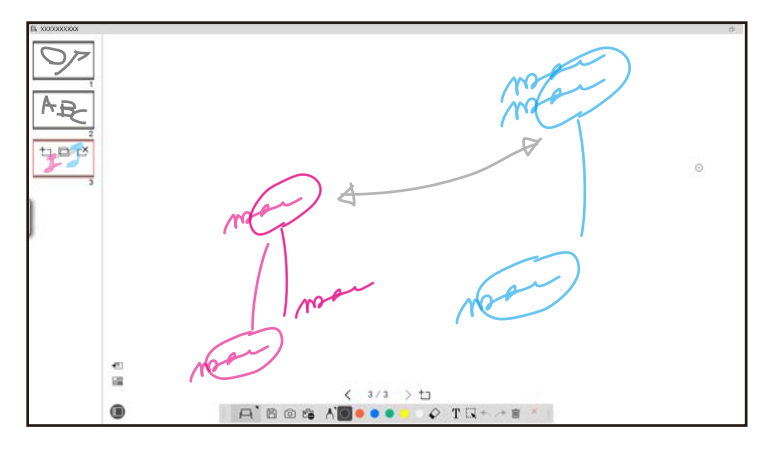

#### **Jegyzetelés üzemmód**

Lehetővé teszi a számítógép által jelenleg megjelenített képre való rajzolást. Ez hasznos amikor bizonyos pontokat akar kiemelni vagy jegyzeteket hozzáadni. Ugyanakkor rajzolhat a dokumentum kamera képeire is.

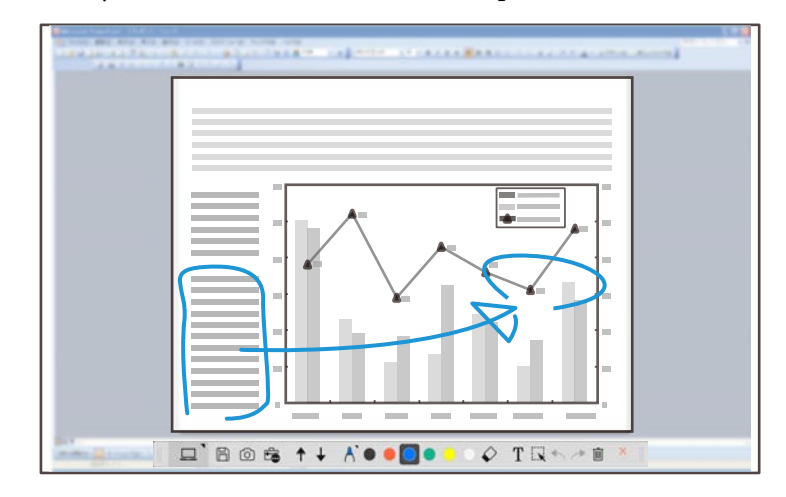

#### **Egér kezelése**

Lehetővé teszi a számítógép kezelését a kivetített képről. Az interaktív tollal olyan műveleteket hajthat végre, mint kattintás, jobb gombra kattintás és húzd és dobd.

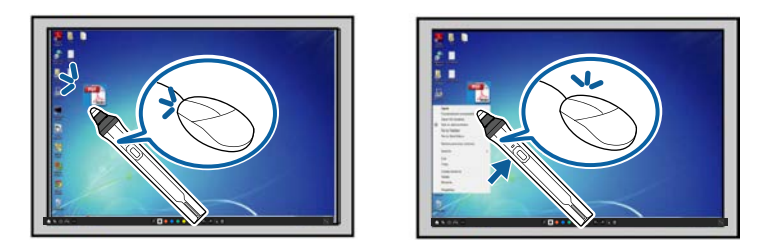

Az Easy Interactive Tools szoftverben kiválaszthatja a rajz képernyőt annak a környezetnek a függvényében amelyben a kivetítőt használja. A másodlagos kijelzőn vagy kiterjesztett képernyőn való jegyzetelés engedélyezéséhez

kattintson a  $\hat{\mathbb{F}}$  >  $\hat{\mathbb{N}}$  elemre az eszköztáron, majd válassza ki a beállításokat a **Képernyő nagyítása** fülön.

#### **Elsődleges kijelző**

Kivetítheti a számítógépe képernyőjét, hogy a kivetített képre rajzoljon.

# **ICONSTRUCT BIOLOGY**

#### **Másodlagos kijelző (Kiterjesztett Asztal)**

Miközben a számítógép képernyőjének tartalmát jeleníti meg, a kivetítőről más tartalmat vetíthet. Csak a kivetített képernyőre rajzolhat.

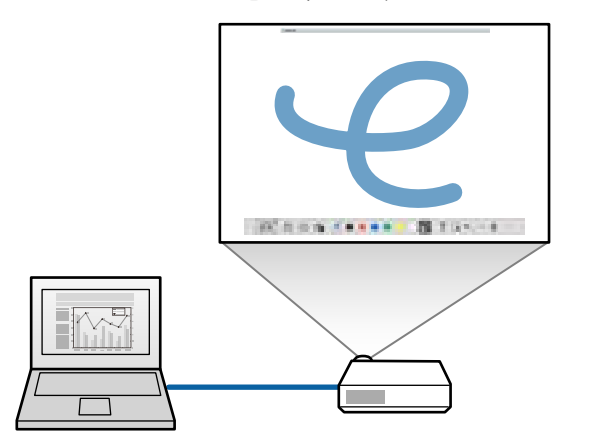

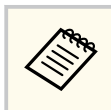

Először konfigurálnia kell a számítógép kijelzőjének beállítását Másodlagos kijelző (Kiterjesztett Asztal) számára. Bővebb információkért lásd a számítógép dokumentációját.

#### **Többszörös kivetítés használata**

Több kivetítőről vetíthet képeket és rajzolhat két kivetített képernyőre.

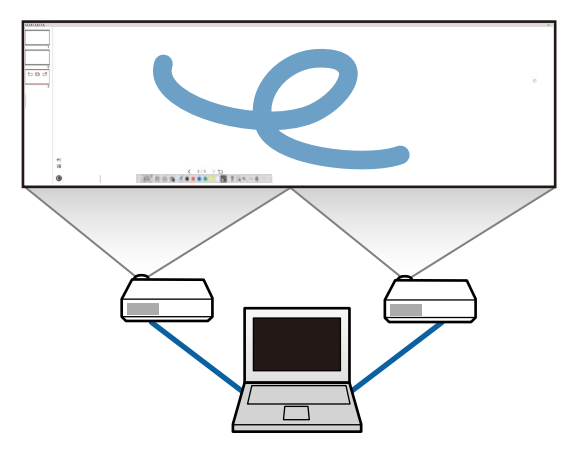

#### g **Kapcsolódó hivatkozások**

- ["Rajzolás Rajztábla üzemmódban" p.20](#page-19-0)
- ["Rajzolás jegyzetelés üzemmódban" p.21](#page-20-0)
- ["Alakzatok és képek szerkesztése és finomítása" p.21](#page-20-0)
- ["Egy terület nagyítása" p.23](#page-22-0)
- ["Egy terület árnyékolása" p.23](#page-22-0)
- ["Spotlámpa bekapcsolása egy területen" p.23](#page-22-0)
- ["Rajzolás két képernyőn keresztül" p.24](#page-23-0)
- ["Egér kezelése a kivetített képen \(Egér kezelése\)" p.24](#page-23-0)

## <span id="page-19-0"></span>**Rajzolás Rajztábla üzemmódban**

Rajzolhat egy sima oldalon Rajztábla üzemmódban. Hozzáadhat oldalakat és megjeleníthet egy oldalak listája képernyőt, ahol további műveleteket végezhet oldalakkal.

Győződjön meg arról, hogy a  $\Box$  látható legyen az eszköztáron. Ha  $\Box$ 

 $A$  Bos  $A$  O ...  $\Diamond$  T  $\Box$ 

vagy  $\Theta$  ielenik meg kattintson rajta és válassza  $\Theta$ .

Elindul a Rajztábla üzemmód és egy új oldal jelenik meg.

Egy előzőleg elmentett fájl megnyitásához válassza  $\mathbb{F}_{\mathbf{a}} > \mathbb{F}_{\text{az}}$ eszköztárból.

Válassza ki a  $\bigwedge^{\bullet}$  elemet a toll típusának, vastagságának vagy alakjának kiválasztásához.

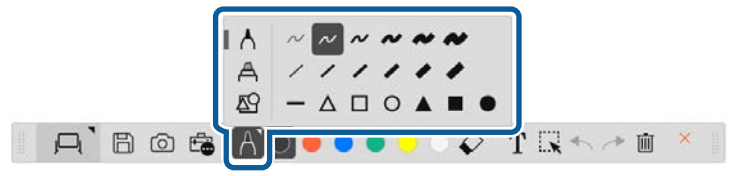

c Az eszköztáron válassza ki a használni kívánt toll színét vagy alakját.

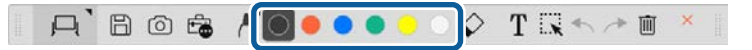

- - e A rajz törlésére válassza a következő eszközök egyikét az eszköztárról:
		- $\Diamond$  Lehetővé teszi az interaktív toll vagy az ujja (ha támogatott) használatát mint radírt.
		- **I** Teljesen kitörli a jelenlegi rajzot.

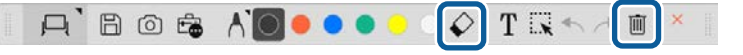

- $\bullet$ Kattintson ide $\blacksquare$ , hogy megjelenítse az oldalak listája képernyőt, ahol hozzáadhat, törölhet, duplikálhat vagy mozdíthat oldalakat.
	- Egy új oldal hozzáadásához és megjelenítéséhez kattintson ide  $\pm$ .
	- A jelenleg megjelenített oldal duplikálásához kattintson ide  $\Box$ .
	- A jelenleg megjelenített oldal törléséhez kattintson ide  $\mathbb{C}^{\times}$ .
	- A megjelenített oldal megváltoztatásához az oldalak listáján válassza ki a bélyegképet.
	- A megjelenítés sorrendjének megváltoztatásához húzza és helyezze el máshova a bélyegképet.
	- A kép beszúrásához kattintson ide  $\overline{\bullet}$ .
	- A háttér kiválasztásához kattintson ide  $\Box$ .

#### g **Kapcsolódó hivatkozások**

- ["Teljes megjelenítés és Ablak megjelenítés közötti váltás" p.21](#page-20-0)
- ["Képernyők mentése fájlba" p.26](#page-25-0)

#### <span id="page-20-0"></span>**Teljes megjelenítés és Ablak megjelenítés közötti váltás**

Amikor kiválasztja a  $\Box$  vagy a  $\Box$  lehetőséget a rajztábla üzemmódban, válthatja a rajz képernyőt teljes megjelenítés és ablak megjelenítés között.

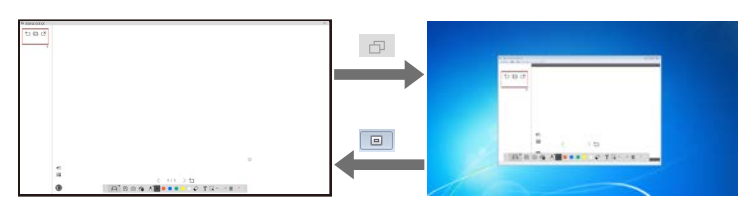

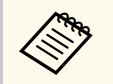

Ablak megjelenítés alatt csak egy ujjat használhat (ha támogatott) vagy egy interaktív tollat és az ablakon kívüli műveletek egér kezeléssé válnak.

## **Rajzolás jegyzetelés üzemmódban**

Jegyzetelés üzemmódban rajzolhat a számítógép képernyőjéről vagy a dokumentum kameráról kivetített képekre.

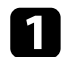

Válassza ki a  $\Box$  elemet az eszköztárból.

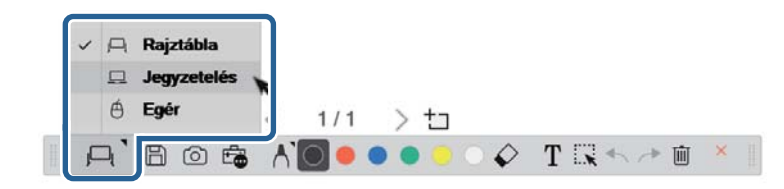

A jegyzetelés üzemmód elindul és a számítógép képernyője megjelenik.

**b** Válassza ki a **A** elemet a toll típusának, vastagságának vagy alakjának kiválasztásához.

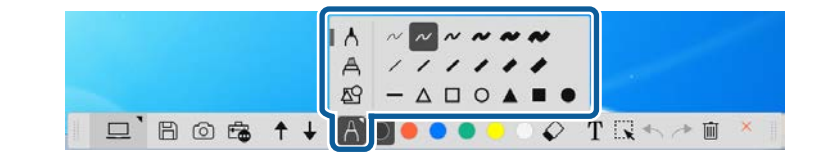

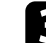

c Az eszköztáron válassza ki a használni kívánt toll színét vagy alakját.

 $\Box$  Bost / / 000000 TRA

Rajzolás kivetített képre.

- e A rajz törlésére válassza a következő eszközök egyikét az eszköztárról:
	- $\Diamond$  Lehetővé teszi az interaktív toll vagy az ujja (ha támogatott) használatát mint radírt.
	- Teljesen kitörli a jelenlegi rajzot.

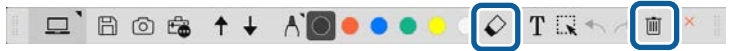

- g **Kapcsolódó hivatkozások**
- ["Kamera képernyő" p.35](#page-34-0)
- ["Képernyők mentése fájlba" p.26](#page-25-0)

## **Alakzatok és képek szerkesztése és finomítása**

A rajzokba beillesztett alakzatokat, vonalakat és képeket szerkesztheti és finomíthatja az eszköztáron levő eszközökkel.

<span id="page-21-0"></span>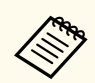

Amikor vonalakkal rajzolt tárgyakat választ ki, győződjön meg, hogy a tömör vonalat választja ki.

• Egy tárgy növeléséhez vagy csökkentéséhez válassza  $\mathbb{R}$ , válassza ki a tárgyat és húzza az itt mutatott pontokat a méret megváltoztatásához.

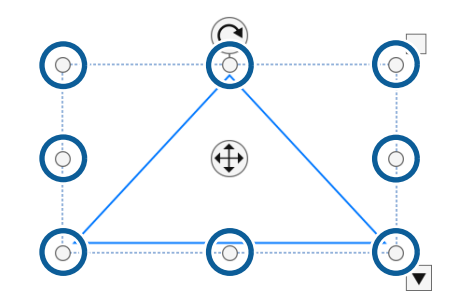

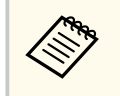

Amikor ujjérintést használ (ha elérhető), válasszon két pontot a tárgyon. Nagyításhoz húzza szét az ujjait. Kicsinyítéshez húzza közelebb az ujjait.

• Egy tárgy forgatásához válassza  $\mathbb{R}$ , válassza ki a tárgyat és forgassa az itt mutatott forgatási pontok használatával.

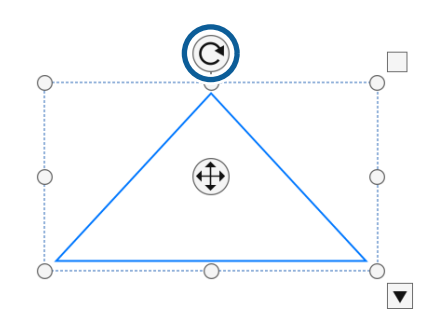

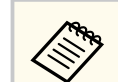

Amikor ujjérintést használ (ha elérhető), válasszon két pontot a tárgyon és mozdítsa az ujjait abba az irányba amerre forgatni akarja a tárgyat.

- Bármilyen más elérhető eszköztár opciót akar használni, válassza  $\mathbb{R}$ , válassza ki a tárgyat és válassza  $\blacktriangledown$  az opciók almenü megnyitásához.
- g **Kapcsolódó hivatkozások**
- "Eszköztár almenü opciók" p.22

#### **Eszköztár almenü opciók**

Választhat opciókat további műveletek végrehajtásához az eszköztár almenüben.

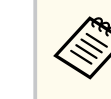

Több tárgyat kiválaszthat és műveleteket végezhet rajtuk egyidejűleg, ha az egeret a tárgyak fülé viszi.

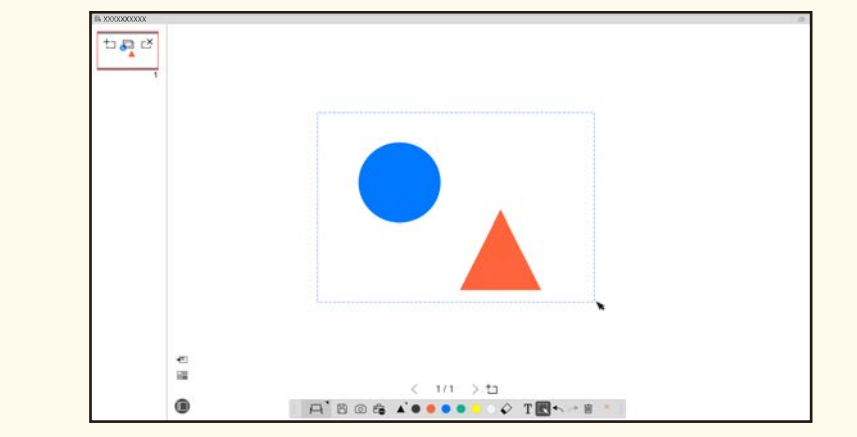

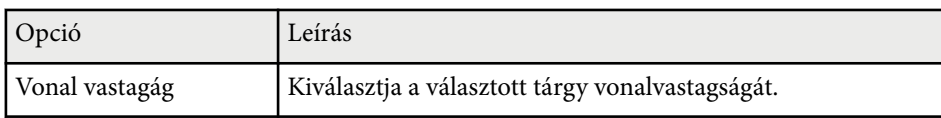

<span id="page-22-0"></span>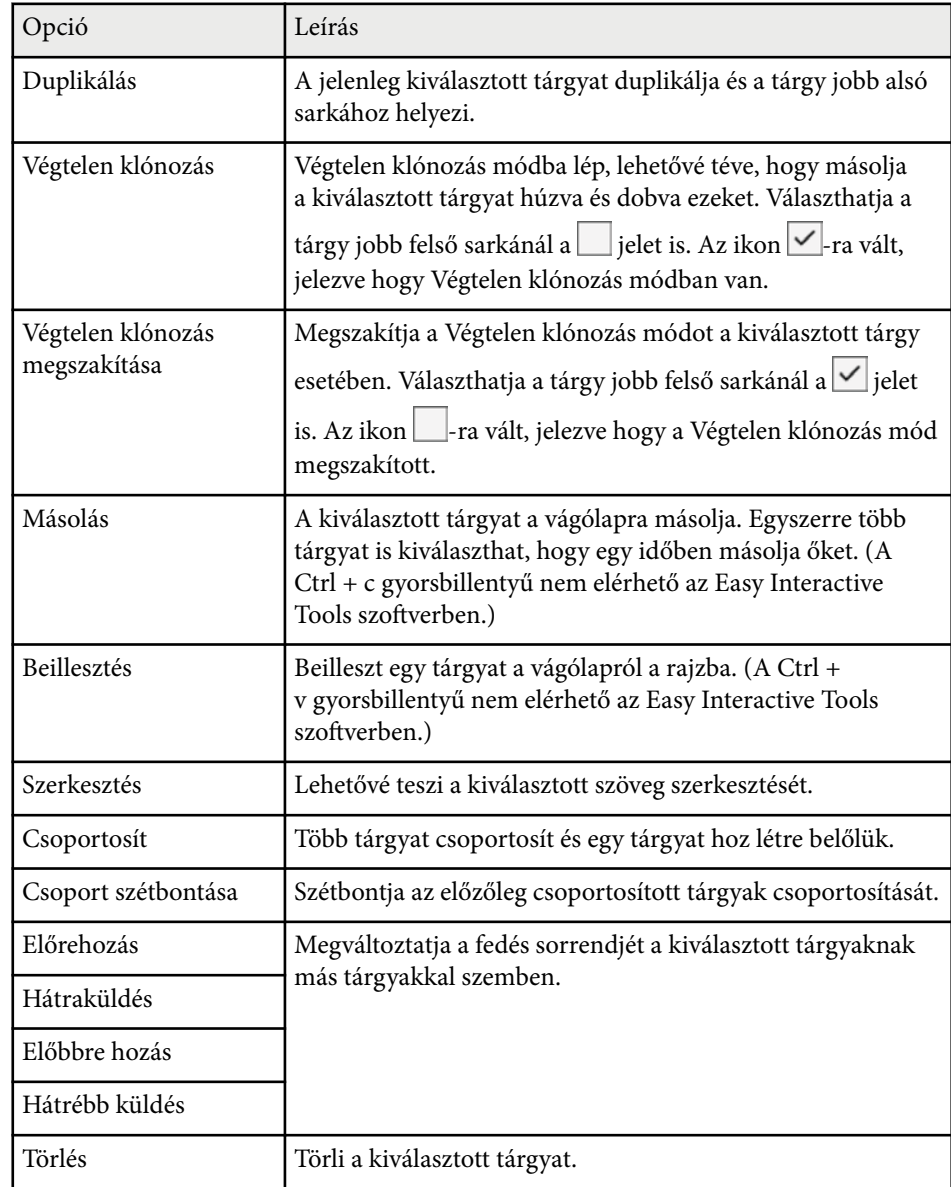

## **Egy terület nagyítása**

Kinagyíthatja a kép egy részét és kinagyíthatja a képernyőn.

- - Válassza ki a  $\overline{\mathbb{G}}$  >  $\overline{\mathbb{G}}$  elemet az eszköztárból. Ekkor egy célkereszt jelenik meg a képen.
- 
- b Vigye az egeret a terület fölé amit nagyítani akar. Megjelenik a **Terület nagyítása** képernyő.
- **c** A Terület nagyítása képernyő bezárásához válassza a **a a** jobb felső sarokban.

## **Egy terület árnyékolása**

Elrejtheti a kép egy részét vagy a teljes kivetített képernyőt, eltakarva egy fekete képernyővel.

- - Válassza ki a  $\overline{\mathbb{G}}$  >  $\overline{\mathbb{F}}$  elemet az eszköztárból.

Látni fogja a takaró képernyőt a kivetített képernyő fölött.

- - b Állítsa be a takaró képernyő méretét, a képernyő szélétől húzva.
	-
- c Állítsa be a takaró képernyő méretét, akárhova húzva a fekete részen.
- A takaró képernyő bezárásához válassza a  $\times$  elemet a jobb felső sarokban.

## **Spotlámpa bekapcsolása egy területen**

Megjeleníthet egy részt a kivetített képernyőből és elrejtheti a többit.

<span id="page-23-0"></span>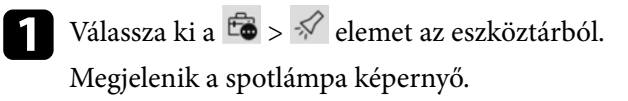

- b Állítsa be a spotlámpa terület méretét, a képernyő szélétől húzva.
- c Állítsa be a spotlámpa terület méretét, akárhova húzva a fekete részen.
	- A spotlámpa terület bezárásához válassza a  $\times$  a jobb felső sarokban.

## **Rajzolás két képernyőn keresztül**

Rajzolhat két képernyőn keresztül, amikor több kivetítő kapcsolódik a számítógéphez.

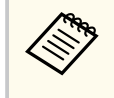

A két képernyőn keresztüli rajzoláshoz telepítenie kell az Easy Interactive Driver Ver.4.0 illesztőprogramot. A több képernyős funkció változik a kivetítő modell függvényében. További részletekért tekintse meg a kivetítőhöz kapott *Használati útmutatót*.

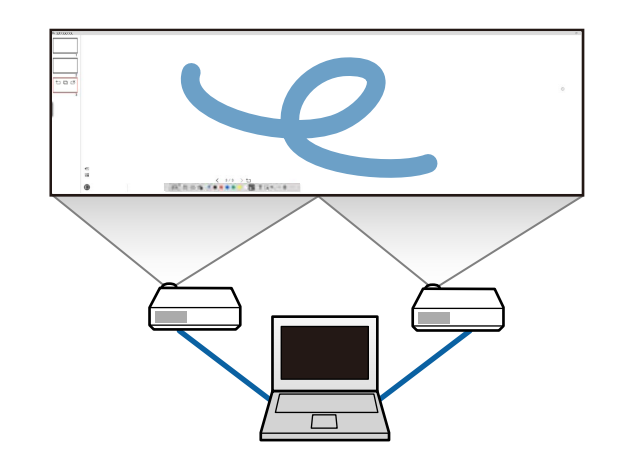

Mielőtt rajzolna két képernyőn keresztül., tegye a következőket:

- Csatlakoztasson egy kép jelkábelt, például egy számítógép kábelt vagy egy HDMI kábelt a számítógéphez és a kivetítőhöz.
- Csatlakoztassa az USB-kábelt a számítógép USB-portjához és a kivetítő USB-B-portjához.
- Úgy állítsa be a kivetítőt, hogy használni tudja az interaktív funkciókat a több kivetítő által létrehozott közös képterületen. További részletekért tekintse meg a kivetítőhöz kapott *Használati útmutatót*.

Ellenőrizze az alábbiakat a számítógépen:

- Az elsődleges kijelző és a másodlagos kijelző felbontása megegyezik.
- Az elsődleges kijelző és a másodlagos kijelző ugyanabban a magasságban van kivetítve.
- A másodlagos kijelző az elsődleges kijelző jobb oldalán van.
- Győződjön meg róla, hogy a **Rendszerkonfiguráció** > **Misszió vezérlés** > **Működési felület minden kijelzőnek** beállítása **Ki** (csak Mac) legyen.
- Az Easy Interactive Tools szoftverben kattintson a  $\hat{\mathbb{F}}$  >  $\hat{\mathbb{N}}$  lehetőségen az eszköztáron.

Megjelenik a **Beállítások** képernyő.

b <sup>A</sup>**Képernyő nagyítása** fülön válassza a **Többszörös kivetítés használata** lehetőséget a **Képernyő-haszn. beállításai** pontnál.

## **Egér kezelése a kivetített képen (Egér kezelése)**

Amikor az eszköztárból a  $\Box$  >  $\Box$  ehetőséget választja, kezelheti a számítógépet a kivetített képről (egér kezelése). Amikor az egér kezelése aktiválva van,az interaktív tollal végezhet olyan műveleteket, mint kattintás, jobb gombra kattintás és húzd és dobd.

• Kattintáshoz kérjük távolítsa el a toll hegyét a kivetített képről.

- Jo bb gombra kattintáshoz nyomja meg a gombot az interaktív tollon, vagy tartsa a toll hegyét a kivetített képen néhány másodpercig, majd távolítsa el.
- A húzd és dobd művelethez nyomja a toll hegyét a mozgatni kívánt ikonra vagy tárgyra, húzza a toll hegyét az új helyre, majd vegye el a toll hegyét a kivetített képről.

# <span id="page-25-0"></span>**Képernyők mentése fájlba <sup>26</sup>**

A képernyők tartalmát és a rajzokat elmentheti fájlba.

Válasszaa  $\boxplus$  elemet az eszköztárból. Ha a  $\boxplus$  nem jelenik meg az eszköztáron, kattintson a **to** elemre.

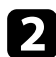

b Válassza ki a mentés helyét, a fájlnevet és a fájl formátumát. Minden rajzot tartalmazó oldalt elmenthet .jpg, .bmp, .png, .pdf, .eit vagy .iwb formátumban. Amennyiben a jövőben újra szerkeszteni akarja a fájlt, mentse el .eit vagy .iwb formátumban.

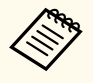

- A .jpg, .bmp, vagy .png formátumban való mentés minden oldalt egy oldal egy fájl módon ment el. A .pdf, .eit vagy .iwb formátumban való mentés minden oldalt egy fájlba ment.
- Kiválaszthatja a mentés helyét, a fájlnevet és a fájl formátumát a **Mentés** fülön a **Beállítások** képernyőn.

#### g **Kapcsolódó hivatkozások**

• "Támogatott fájltípusok" p.26

#### **.pdf**

Dokumentum fájltípus.

#### **.jpg/.bmp/.png**

Kép fájltípusok.

Lásd az alábbi táblázatot a támogatott bemeneti/kimeneti formátumok jóváhagyásáért a szoftver részére.

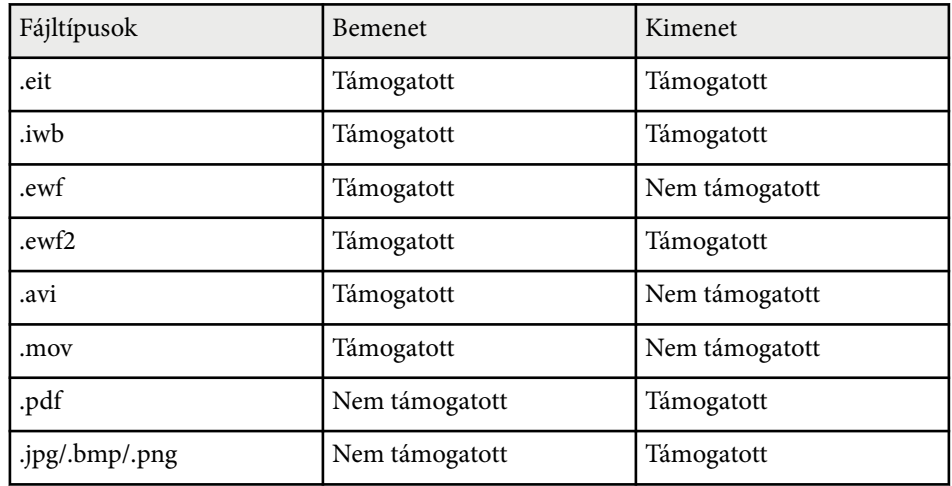

## **Támogatott fájltípusok**

Az Easy Interactive Tools szoftver segítségével a következő fájltípusokat használhatja.

#### **.eit**

Dedikált fájltípus az Easy Interactive Tools szoftverhez.

#### **.iwb**

Fájltípus az interaktív rajztábla üzemmódhoz.

#### **.ewf/.ewf2**

Fájltípus az Epson kivetítők rajztábla üzemmódjához.

#### **.avi (Windows)/.mov (Mac)**

Video fájltípus minden operációs rendszerhez.

# **Képernyők mentése fájlba <sup>27</sup>**

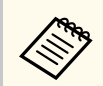

- Ami kor egy .ewf/ewf2 formátumú fájlt nyit meg az Easy Interactive Tools szoftverben, a színek és vonalak az eredetitől eltérő módon jelenhetnek meg.
- Sokszögek, GIF animációk és egyes média objektumok, mint filmek vagy beépített audio az .iwb formátumban nem támogatottak az Easy Interactive Tools szoftverben. Vegye figyelembe az alábbi korlátozásokat.
	- A sokszögek állókép tárggyá konvertálódnak.
	- A GIF animációk nem jelennek meg, csak az animáció első képe.
	- A média tárgyak, úgy mint .wmf, .emf, .mpeg, .swf, .wav, és .mp3 fájlok mint nem támogatott objektumok jelennek meg.
	- A színek és vonalak az eredetitől eltérő módon jelenhetnek meg.
	- A pontozott vagy szaggatott vonalak mint folytonos vonalak jelennek meg.
	- Amikor megnyitja az .iwb fájlt és elmenti a rajzolás tartalmát egy .eit fájlba az Easy Interactive Tools szoftver segítségével, a nem támogatott tárgyak elvesznek. Válassza az .iwb fájltípust, ha vissza akarja állítani ezeket a tárgyakat.
- Ha megnyit egy .eit, .iwb, .ewf vagy .ewf2 fájlt egy másik számítógépen, ahol más a kijelző felbontása, a rajz egyes részei nem jelennek meg, vagy egy fekete sáv jelenik meg.
- Rajzok .ewf2 formátumba történő mentésekor vegye figyelembe a következő korlátozásokat.
	- A háttér fehéren jelenik meg.
	- A zenék, a filmek és a szöveges adatok nem lesznek konvertálva.
	- A fájlmérettől függően lehet, hogy a rajz egyes részei nem jelennek meg.

# <span id="page-27-0"></span>**A szoftver használata a dokumentum kamerával <sup>28</sup>**

Rajzolhat a dokumentum kamera kivetített képeire.

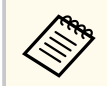

HDMI vagy VGA kábellel csatlakoztassa a számítógépet a kivetítőhöz, ha a dokumentum kamerát használja.

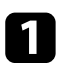

Kattintson a  $\mathbb{G} > \mathbb{L}$  gombra az eszköztáron.

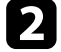

b Válassza ki a dokumentum kamerát, amelyről vetíteni akar a megjelenített listáról.

Látni fogja a dokumentum kameráról kivetített képet a **Dokumentum kamera** képernyőn.

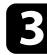

c Rajzoljon a dokumentum kameráról kivetített képekre.

d Amennyiben be akarja illeszteni a pillanatnyilag megjelenített do kumentum kamera képet a Rajztábla üzemmód oldalára, válassza a elemet az eszköztárból.

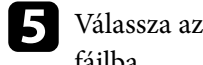

 $\Box$  Válassza az  $\boxplus$  elemet az eszköztárból, hogy elmentse a képernyőt egy fájlba.

# <sup>g</sup> **Kapcsolódó hivatkozások** • ["Kamera képernyő" p.35](#page-34-0)

# <span id="page-28-0"></span>**A Diavetítés rajzoló eszköz használata <sup>29</sup>**

Amikor egy PowerPoint diavetítést vetít ki, az eszköztár megváltozik, hogy használhassa a PowerPoint rajzeszközöket.

A következő PowerPoint verziókat támogatja:

- Windows: Microsoft PowerPoint 2010/2013/2016/Office 365
- Mac: Microsoft PowerPoint 2016/Office 365

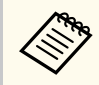

Választhat, hogy használja-e vagy sem a PowerPoint rajzeszközöket és kiválaszthatja az opciókat az **Általános** fülön a **Beállítások** képernyőn.

a Indítsa el az Easy Interactive Tools szoftvert, majd indítsa el a PowerPoint diavetítést.

Az eszköztár átvált a PowerPoint rajz eszköztárra.

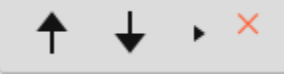

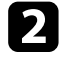

**b** Szükség szerint használja az eszközöket a PowerPoint diavetítésre való rajzoláshoz.

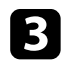

c A Windows esetében mentheti a PowerPoint diavetítést a rajz tartalmával. (Mac esetében csak rajzolhat.)

#### g **Kapcsolódó hivatkozások**

- "PowerPoint Rajz eszköztár funkciók" p.29
- ["Általános fül" p.37](#page-36-0)

## **PowerPoint Rajz eszköztár funkciók**

A következő funkciókat hajthatja végre a PowerPoint rajz eszköztárban.

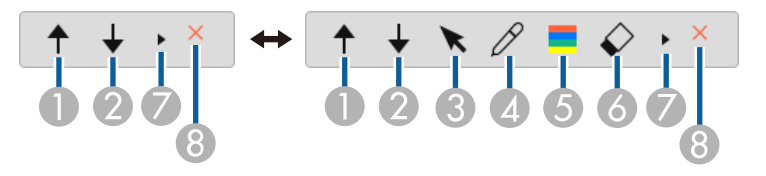

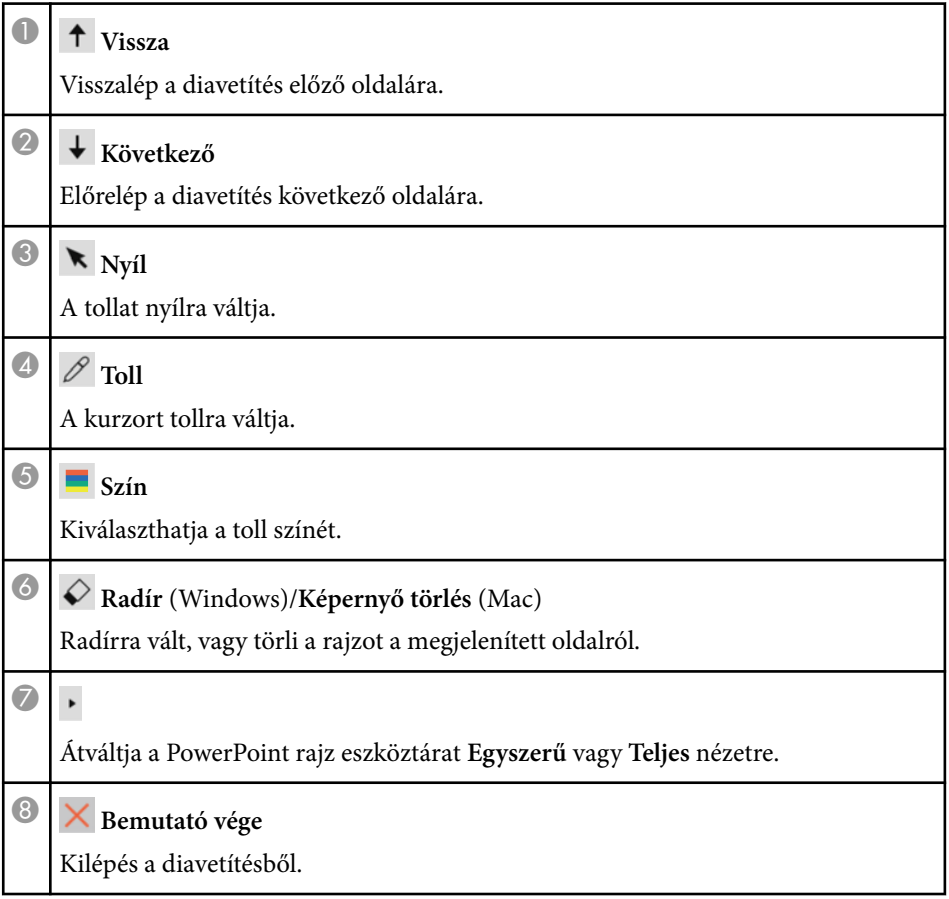

# <span id="page-29-0"></span>**Kilépés az Easy Interactive Tools szoftverből <sup>30</sup>**

Az Easy Interactive Tools szoftverből az alábbi módszerek egyikével léphet ki:

- Kattintson ide  $\times$  az eszköztáron.
- Windows: Jobb gombra kattintás itt **a** a feladattálcán és kattintás a **Kilépés** pontra.
- Mac: Control-kattintás itt $\mathbb R$ a Dock-on, menjen az Easy Interactive Tools szoftverhez és válassza **Kilépés az Easy Interactive Tools programból**.

# <span id="page-30-0"></span>**Konvertálás .ewf fájlokból .ewf2 formátumúvá <sup>31</sup>**

Az Epson EWF Converter képes .ewf fájlok .ewf2 formátumúvá konvertálására az Easy I nteractive Tools elindítása nélkül. Ez a funkció lehetővé teszi régi kivetítőkön létrehozott rajztáblás rajzolási adatok új kivetítőkön történő olvasását.

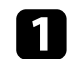

Indítsa el az Epson EWF Converter szoftvert a számítógépen.

- Windows 10/11 : Kattintson az  $\pm$  > Epson EWF Converter le hetőségre.
- **Mac**: Az Alkalmazások mappában kattintson duplán az **Epson EWF Converter** elemre.
- Az Epson EWF Converter szoftver elindul.
- $\bullet$  Kövesse a képernyőn megjelenő utasításokat az .ewf fájl kiválasztásához és a ko nvertálás elvégzéséhez.

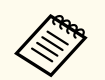

Ha .ewf fájlokat konvertál .ewf2 formátummá, a háttér fehéren jelenik meg .

# <span id="page-31-0"></span>**Képernyő-összefoglaló**

Az Easy Interactive Tools képernyőire vonatkozó bővebb információkért olvassa el az alábbi fejezeteket.

#### g **Kapcsolódó hivatkozások**

- ["Eszköztár funkciók" p.33](#page-32-0)
- ["Rajztábla eszközök funkciói" p.46](#page-45-0)

<span id="page-32-0"></span>A következő funkciókat hajthatja végre az eszköztárban. Rajztábla üzemmód/Jegyzetelés üzemmód

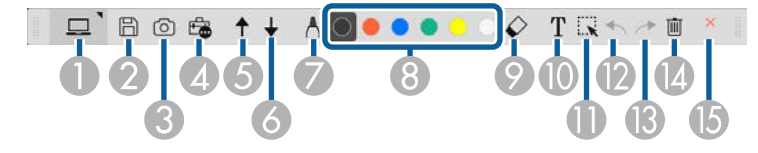

Egér mód

**Company** 

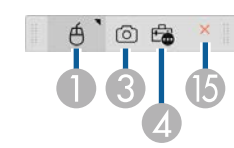

- Az eszköztár kijelzési formátuma a használt üzemmódhoz és ablak méretéhez van optimalizálva.
- Használhatja a mini eszköztárat, ha bárhol a rajz területen jobb gombbal kattint. Változtathat a toll vagy radír típusán a mini eszköztárban.

<sup>A</sup> **Rajztábla üzemmód**/**Jegyzetelés üzemmód**/**Egér** Válassza hogy melyik módra vált.

## **2 H** Mentés

Elmenti a megjelenített képernyőt. Megnyithatja a mentett fájlt Rajztábla üzemmódban. Ha .pdf, .eit vagy .iwb formátumban menti minden oldalt egy fájlba ment.

Ha a  $\boxplus$  nem jelenik meg az eszköztáron, kattintson a  $\triangle$  elemre.

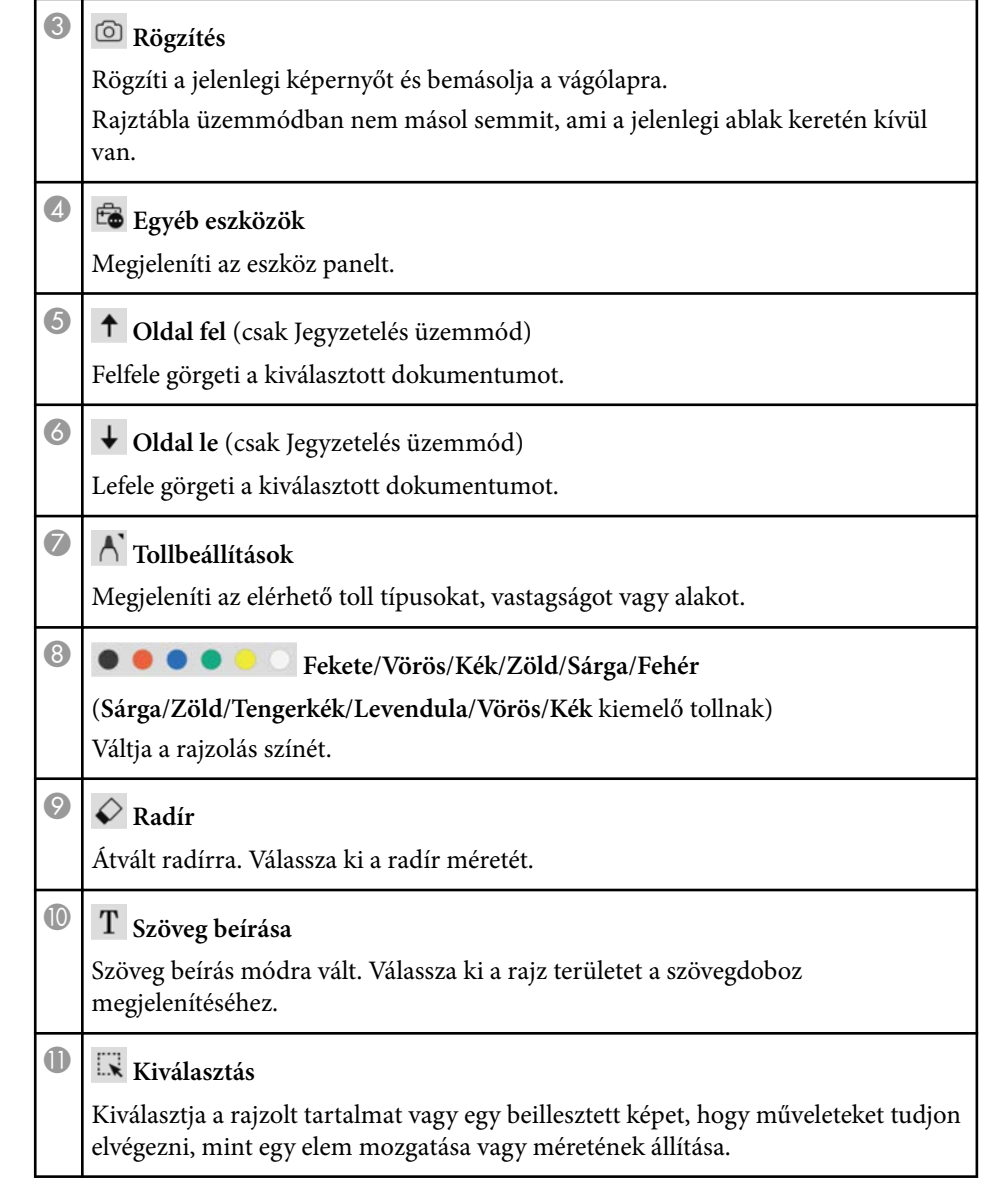

<span id="page-33-0"></span>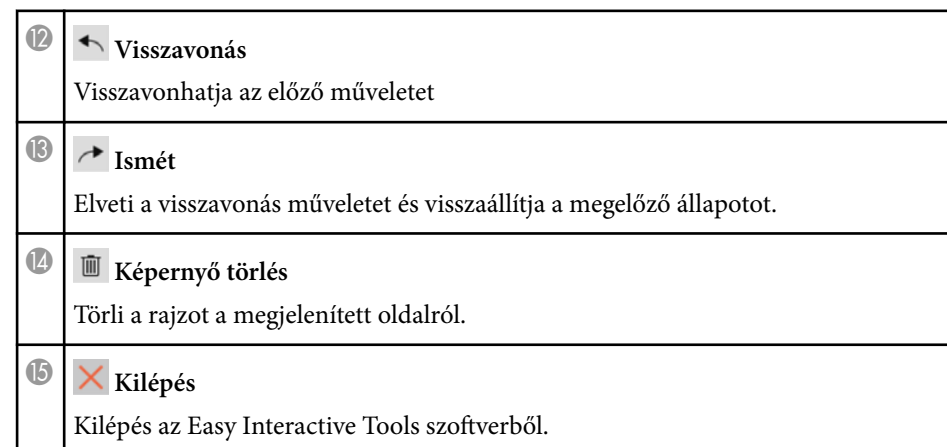

#### g **Kapcsolódó hivatkozások**

- "Eszköz panel funkciók" p.34
- ["Kamera képernyő" p.35](#page-34-0)
- ["Beállítások képernyő" p.36](#page-35-0)

## **Eszköz panel funkciók**

Amikor a **b** a kiválasztás az eszköztáron, megjelenik az eszköz panel. Rajztábla üzemmód

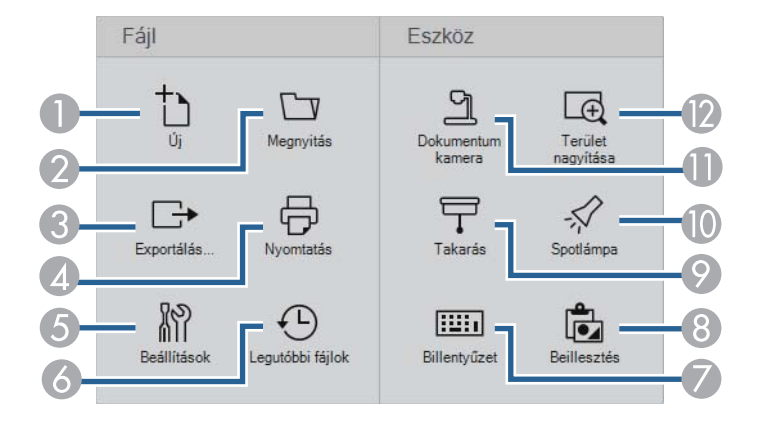

#### Jegyzetelés üzemmód/Egér üzemmód

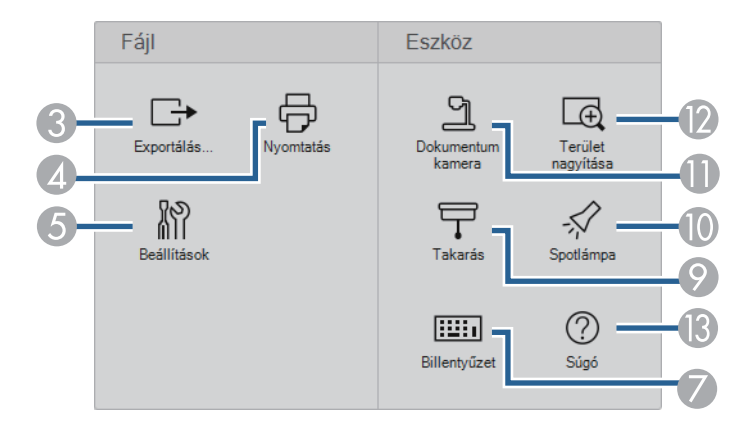

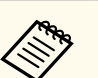

Az eszköz panel kijelzési formátuma a használt üzemmódhoz van optimalizálva.

- <sup>A</sup> **Új** (csak Rajztábla üzemmód) Új fájlt hoz létre.
	-
- <sup>B</sup> **Megnyitás** (csak Rajztábla üzemmód) Előzőleg elmentett fájlok megnyitása.

## <sup>3</sup> Exportálás...

Elmenti a képernyőt .pdf, .eit vagy .iwb formátumban és minden oldalt egy fájlba ment. Megnyithatja a mentett fájlt Rajztábla üzemmódban.

## <sup>D</sup> **Nyomtatás**

Kinyomtatja a pillanatnyi képernyőt. Rajztábla üzemmódban minden oldalt kinyomtat. A nyomtatás beállítások képernyőn a kinyomtatni kívánt oldalak is kiválaszthatók.

<span id="page-34-0"></span>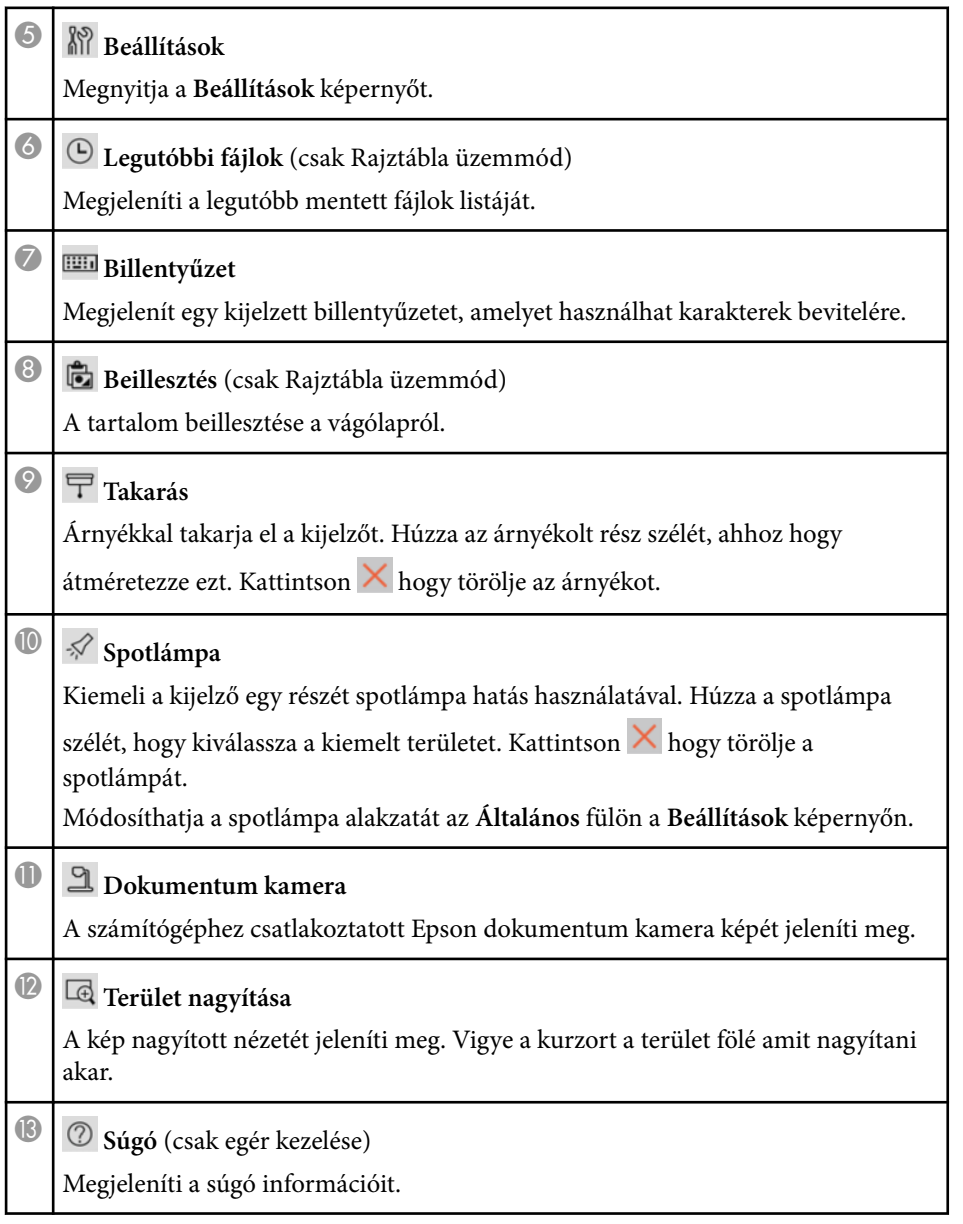

## **Kamera képernyő**

Amikor kiválasztja az eszköztárból a  $\mathbb{G} > \mathbb{E}$  elemet, megjelenik a Dokumentum kamera képernyő.

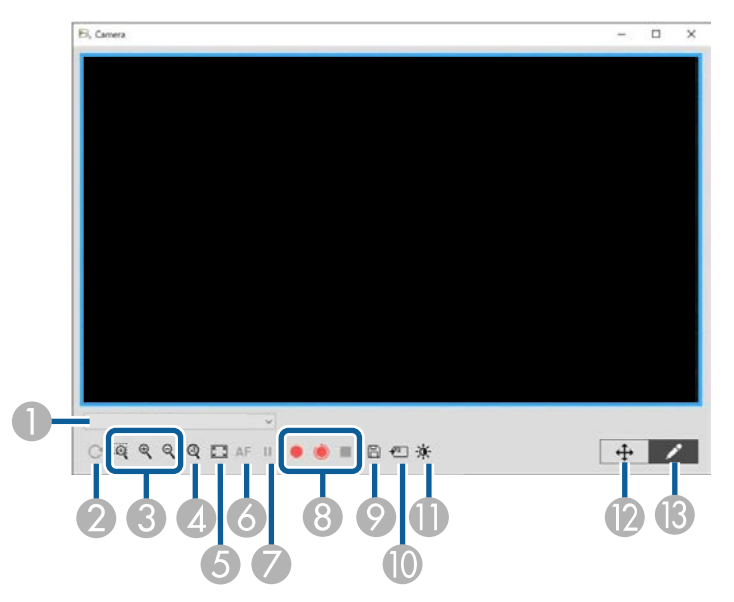

A Kamera képernyő lehetővé teszi a csatlakoztatott Epson dokumentum kamera képeinek megjelenítését. Állíthat a képeken szükség szerint és elmentheti ezeket mint kép vagy film fájl, a dokumentum kamera modelltől függően.

A Válassza ki a dokumentum kamerát, amelyről vetíteni akar a megjelenített listáról.

B Elforgatja a képet 180°-kal.

<span id="page-35-0"></span>C Nagyítja vagy kicsinyíti a képeket, a következők szerint:

- : Lehetővé teszi a kurzor elhúzásával a kiválasztott képterület kinagyítását új ablakban. (Nem rögzítheti és nem mentheti el a nagyított képet.)
- $\bullet \quad \mathcal{R}$ : Növeli a kép méretét.
- $\mathcal{R}$ : Csökkenti a kép méretét.
- **A** Megjeleníti a képet az aktuális méretben.
- E Vált a teljes képernyő és az ablak megjelenítés között.
- F Automatikusan fókuszálja a képet.
- G Átmenetileg kimerevíti a képet.
- H Felveszi a képet és elmenti .avi formátumban Windows alatt vagy .mov formátumban Mac-en. Válassza ki a mentés helyét a **Dokumentum kamera** fülön a **Beállítások** képernyőn.
	- $\cdot \cdot \cdot$  A dokumentum kamera képét és hangját rögzíti (kivéve rajzok). A kép jobb alsó sarkában megjeleníti a felvétel idejét. Amennyiben a hang nem kerül felvételre, állítsa be a bemeneti hangeszköz beállításokat a **Dokumentum kamera** fülön a **Beállítások** képernyőn.
	- : A dokumentum kamera képét rögzíti egy másodperc időközönként (kivéve rajzok). Nincs hangfelvétel.
	- $\blacksquare$  Felvétel leállítása.
- I Elmenti az aktuálisan megjelenített képet és rajzokat állóképként.
- J Beilleszti a pillanatnyilag megjelenített dokumentum kamera képet a Rajztábla üzemmód oldalára.
- K Megjeleníti a Képminőség ablakot. (Nem elérhető, ha a dokumentum kamera nem bocsát rendelkezésre beállításokat a fényerő, kontraszt vagy fehéregyensúly értékeire.)
	- $\bullet$  : Állíthat a kép kontrasztián a csúszka segítségével.
	- $\Phi$ : Állíthat a kép fényerején a csúszka segítségével.
	- WB: Állíthat a kép fehéregyensúlyán (árnyalat). A kék árnyalat növeléséhez mozdítsa a csúszkát jobbra. A vörös árnyalat növeléséhez mozdítsa a csúszkát balra. (Amennyiben **Automatikus fehéregyensúly** a választása, az árnyalatot automatikusan állítja.)
	- Alaphelyzet: Visszaállítja a fényerő, kontraszt és fehéregyensúly beállításokat az alapértelmezett beállításokra.
- L Engedi a nagyított kép pásztázását/döntését húzás és elengedés művelettel.
- M Megnyitja az eszköztárat, hogy tudjon rajzolni a képre.

#### g **Kapcsolódó hivatkozások**

• ["Dokumentum kamera fül" p.43](#page-42-0)

## **Beállítások képernyő**

A **Beállítások** képernyő megjelenítéséhez válassza  $\mathbb{R}$  >  $\mathbb{R}$  az eszköztáron.

Válassza ki a füleket a **Beállítások** képernyőn, hogy megtekinthesse az elérhető beállításokat.

#### g **Kapcsolódó hivatkozások**

- ["Általános fül" p.37](#page-36-0)
- ["Képernyő nagyítása fül" p.39](#page-38-0)
- ["Nyelv fül \(Csak Windows\)" p.40](#page-39-0)
- ["Mentés fül" p.41](#page-40-0)
- ["Dokumentum kamera fül" p.43](#page-42-0)
- ["A Rajztábla üzemmód fül" p.44](#page-43-0)

## <span id="page-36-0"></span>**Általános fül**

Válassza ki az általános beállításokat az **Általános** fülön a **Beállítások** képernyőn.

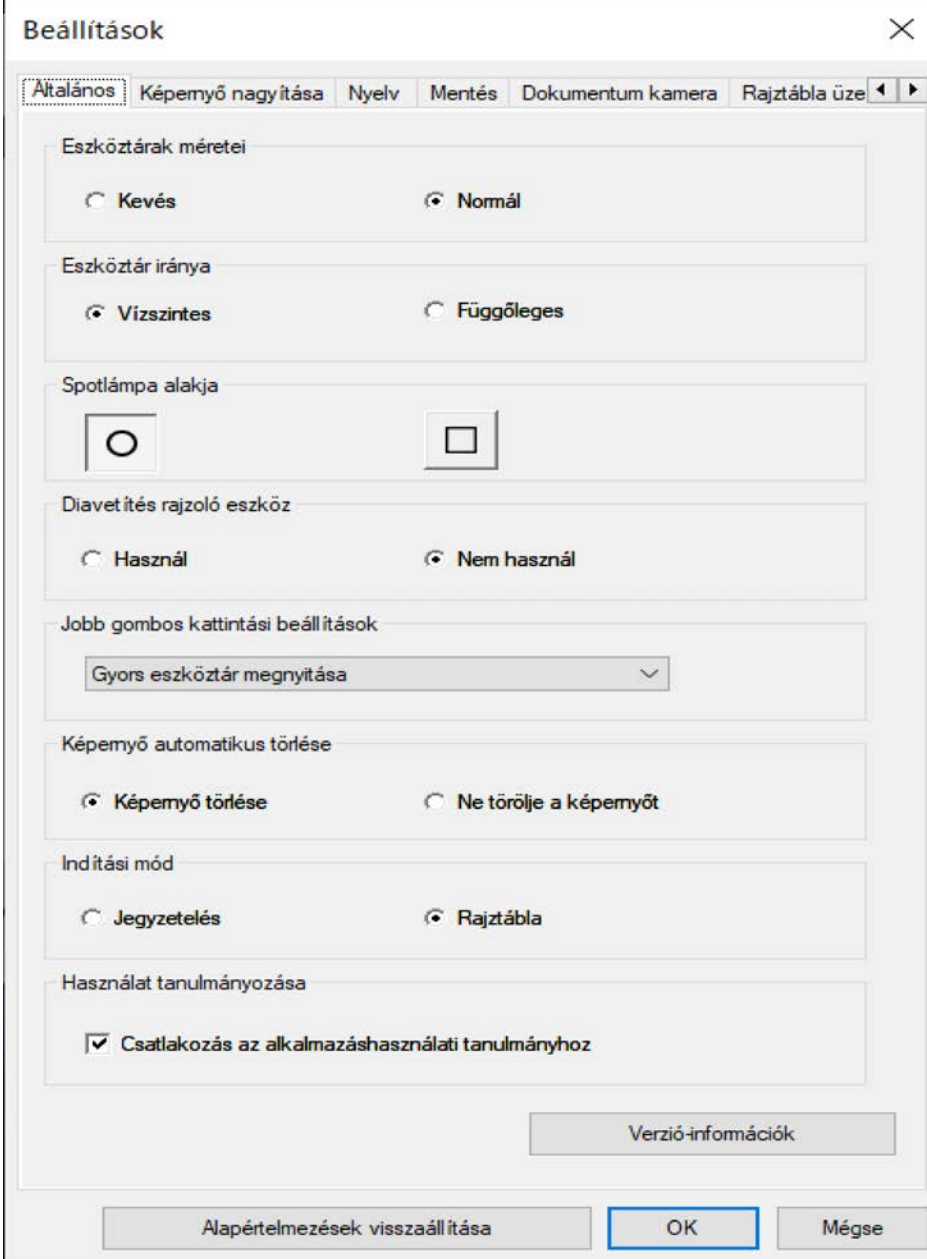

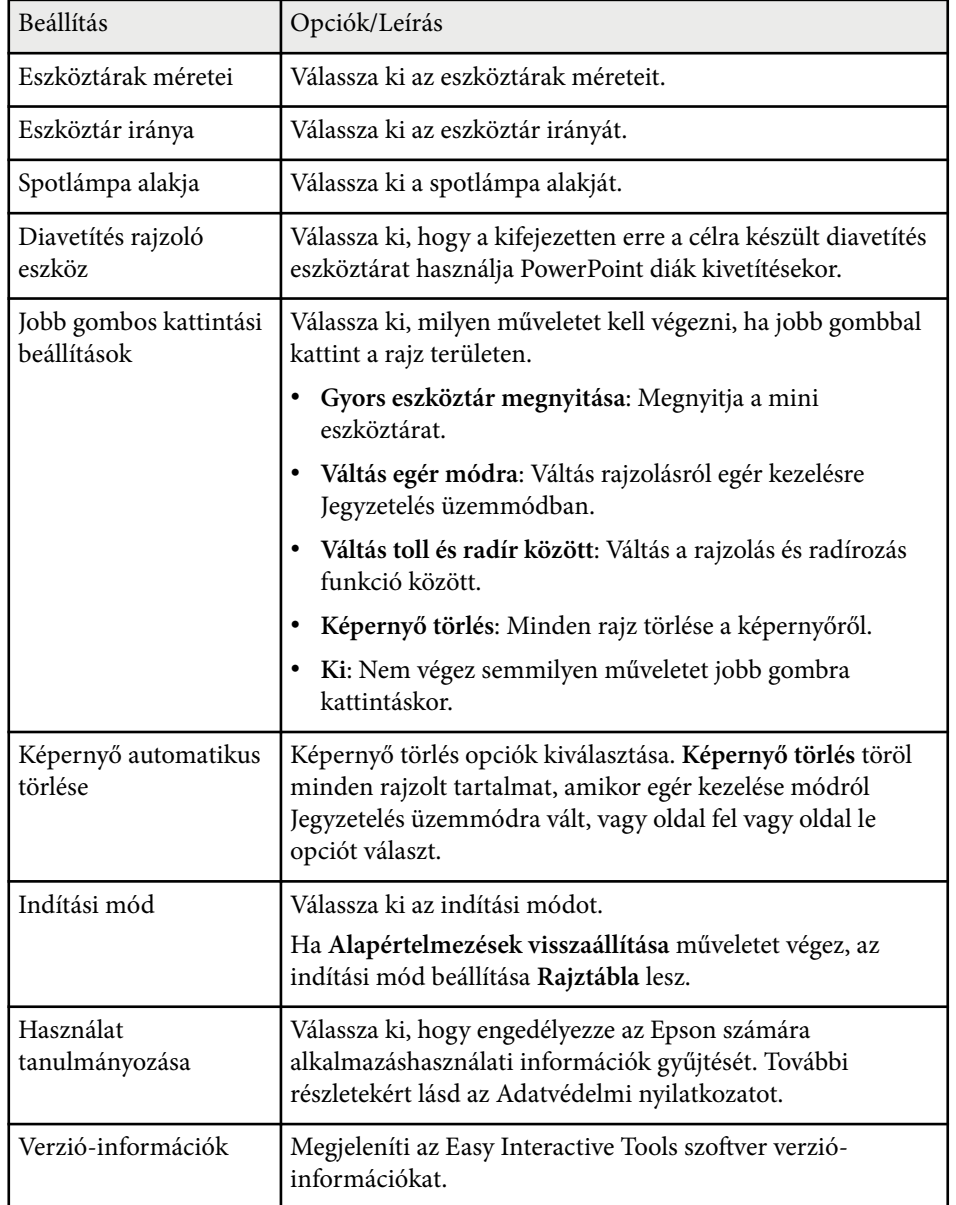

#### g **Kapcsolódó hivatkozások**

- ["Eszköztár funkciók" p.33](#page-32-0)
- ["A Diavetítés rajzoló eszköz használata" p.29](#page-28-0)
- ["Spotlámpa bekapcsolása egy területen" p.23](#page-22-0)

## <span id="page-38-0"></span>**Képernyő nagyítása fül**

Válassza ki, melyik képernyőre tud rajzolni a **Képernyő nagyítása** fülön a **Beállítások** képernyőn.

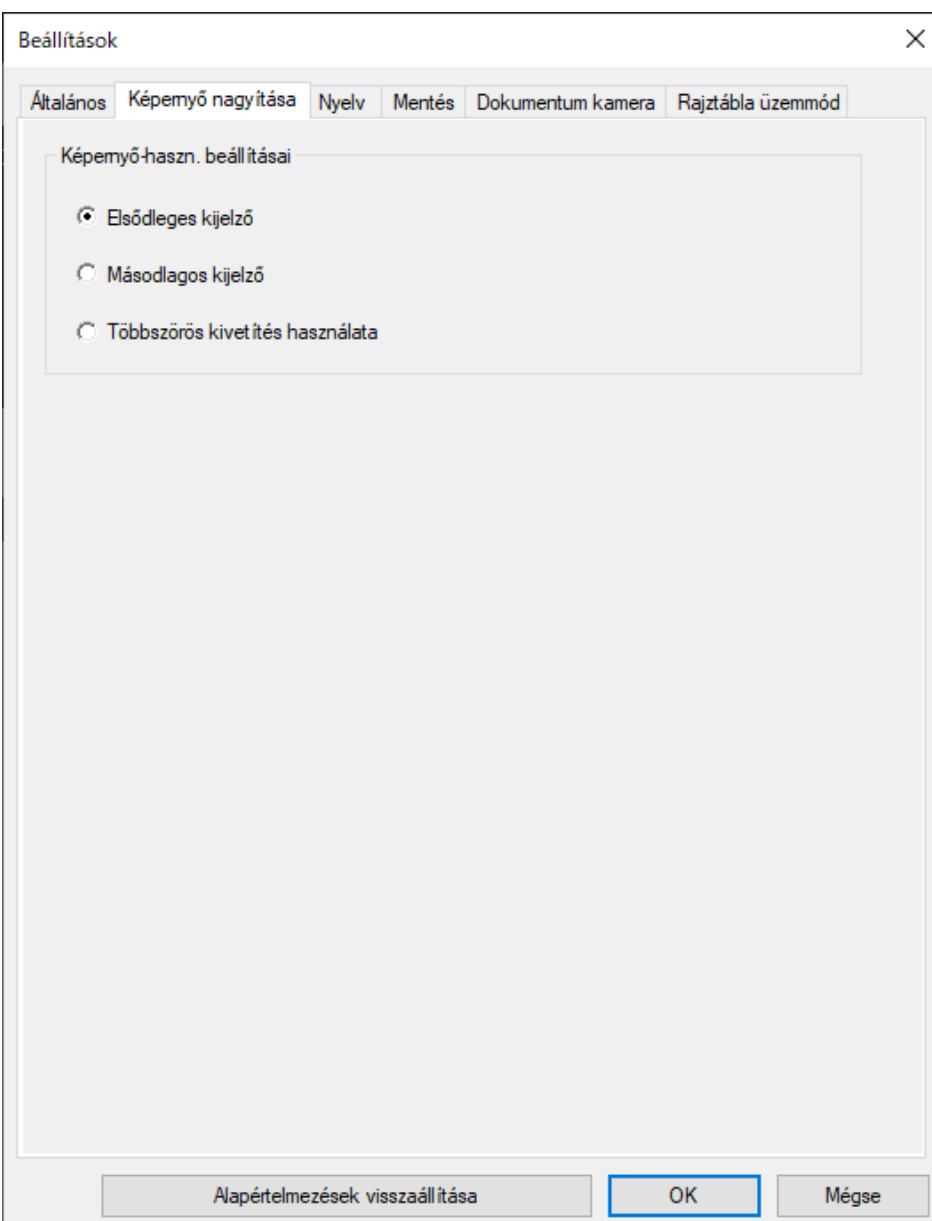

<span id="page-39-0"></span>Válassza az alábbiak egyikét mint a **Képernyő-haszn. beállításai** opciót:

- **Elsődleges kijelző**: Csak az elsődleges kijelzőre enged rajzolni.
- **Másodlagos kijelző**: Csak a másodlagos kijelzőre enged rajzolni.
- **Többszörös kivetítés használata**: Rajzolhat az elsődleges és másodlagos kijelzőre.

#### **Nyelv fül (Csak Windows)**

Válassza ki az Easy Interactive Tools szoftver nyelvét a **Nyelv** fülön a **Beállítások** képernyőn.

<span id="page-40-0"></span>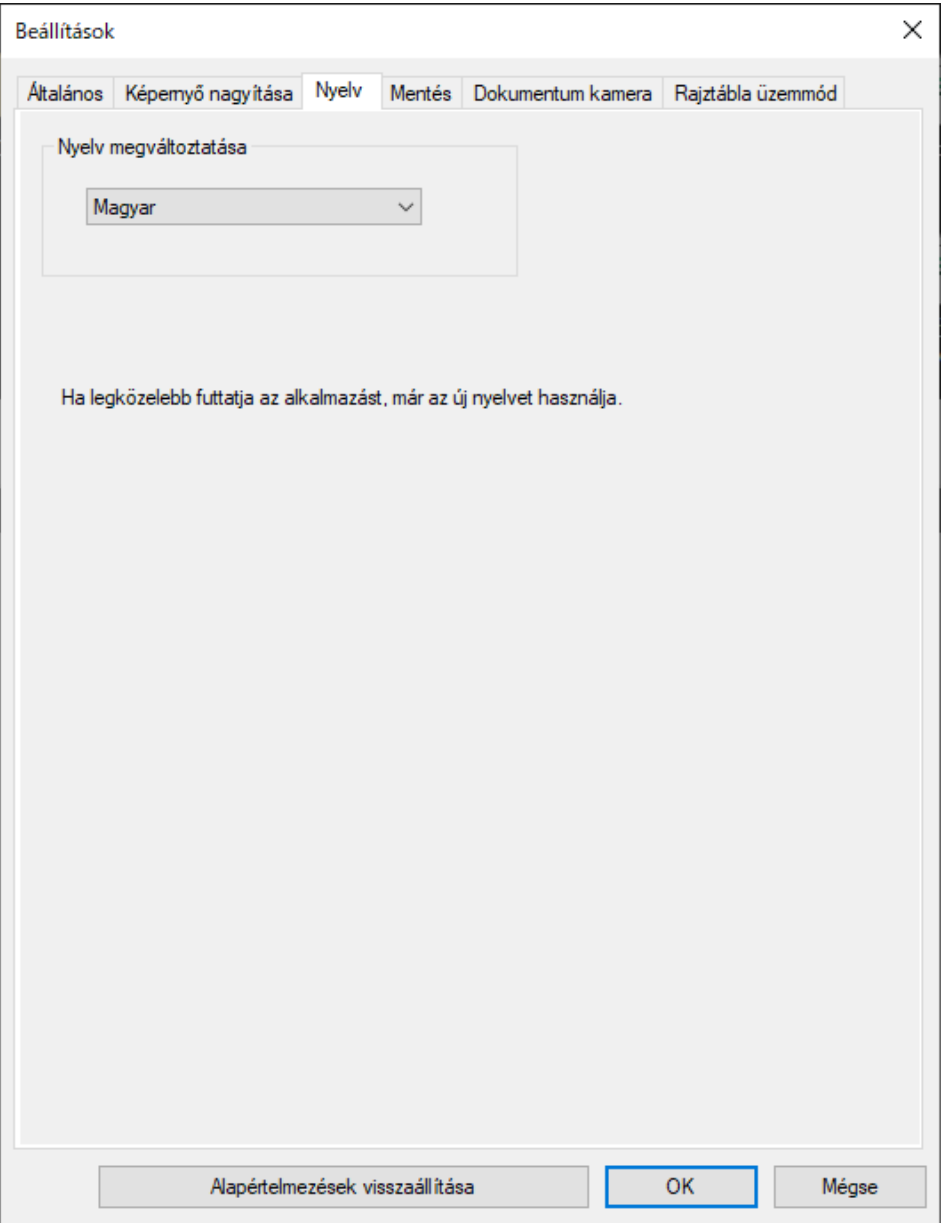

#### **Mentés fül**

Válassza ki az Easy Interactive Tools szoftver fájl mentési beállításokat **Mentés** fülön a **Beállítások** képernyőn.

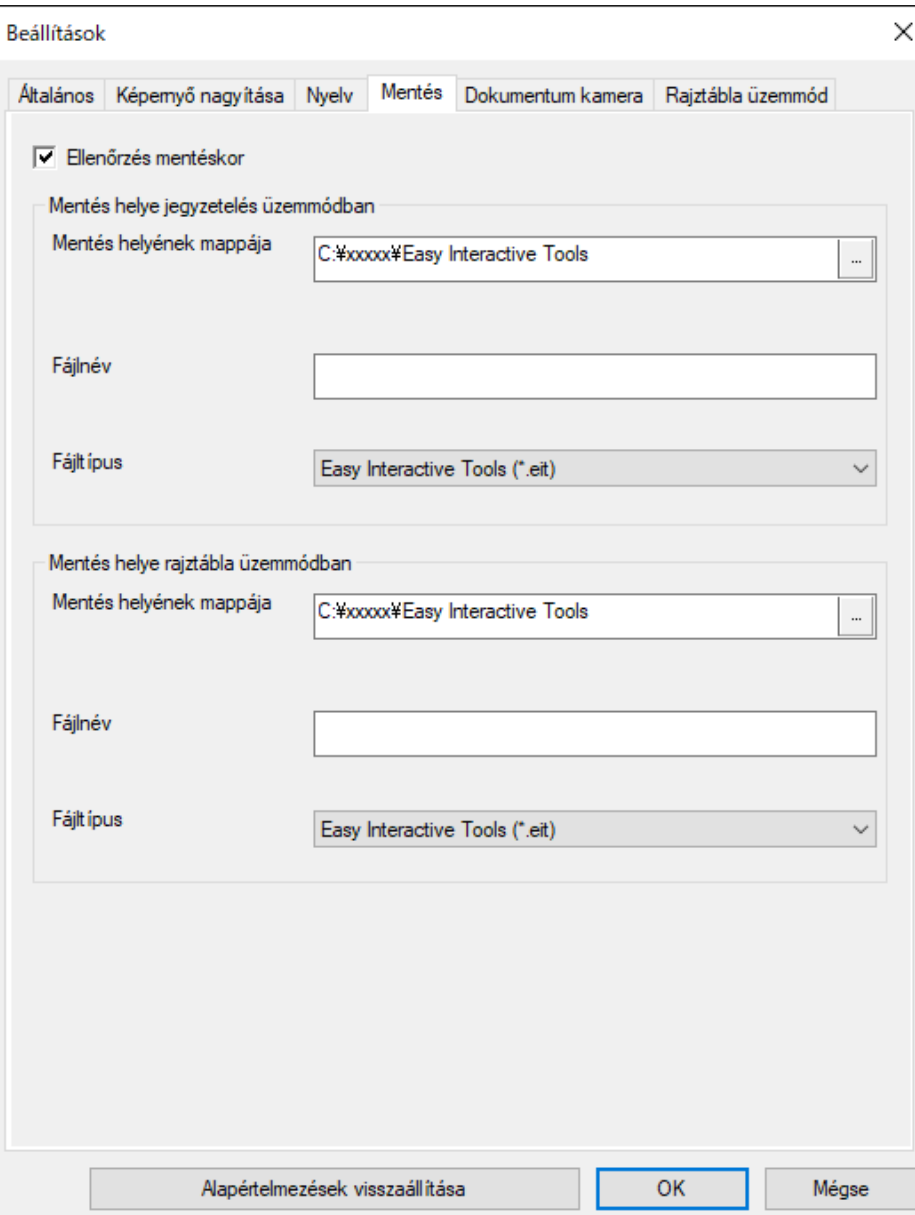

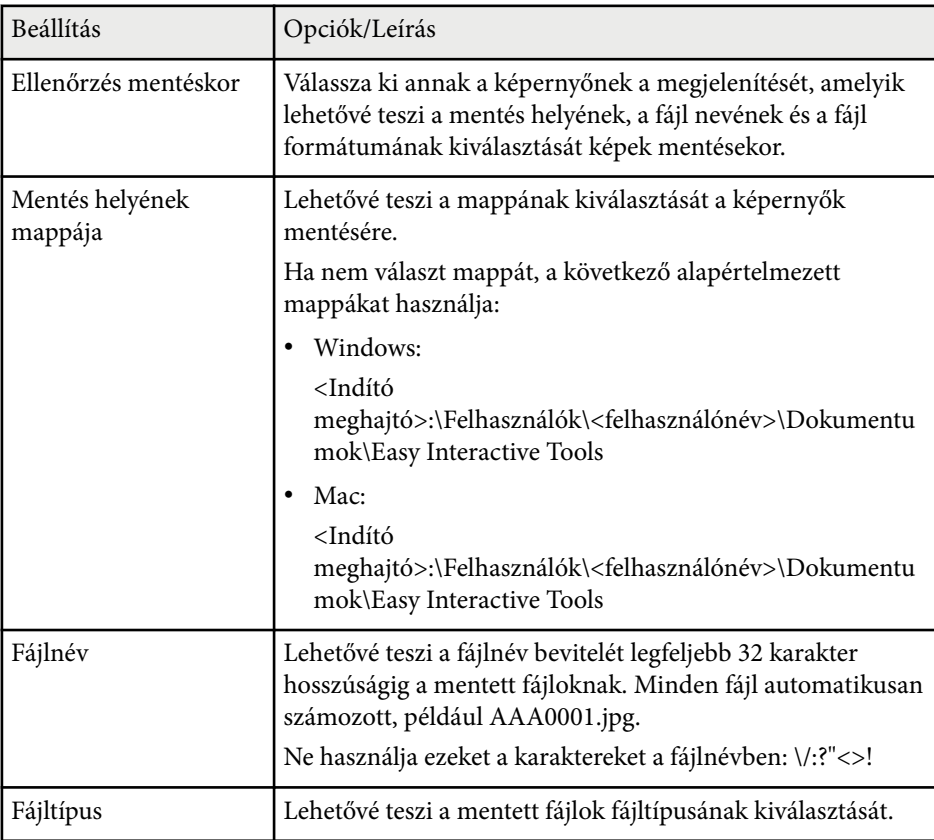

## <span id="page-42-0"></span>**Dokumentum kamera fül**

Válassza ki a felvétel és fájl mentés beállításokat a dokumentum kamera kivetítéshez a **Dokumentum kamera** fülön a **Beállítások** képernyőn.

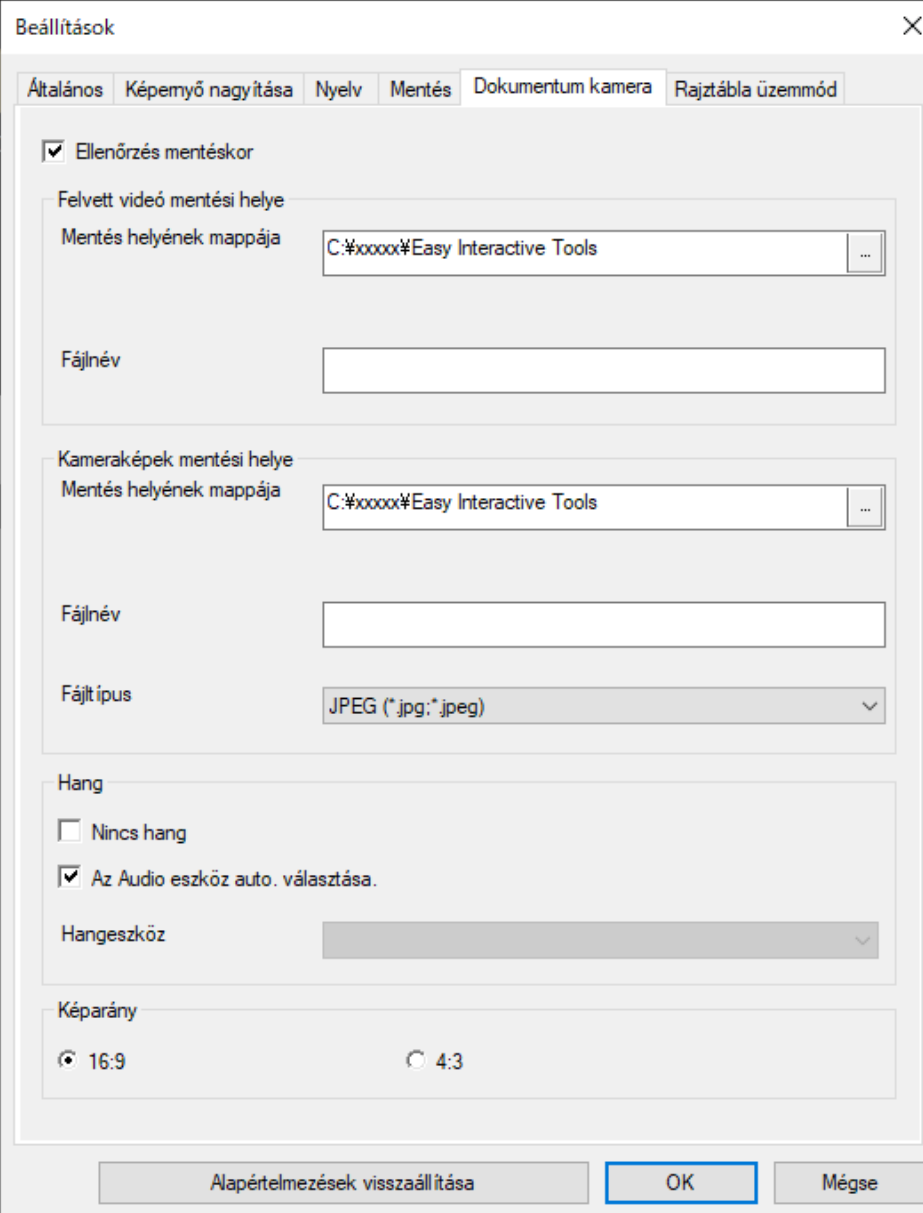

<span id="page-43-0"></span>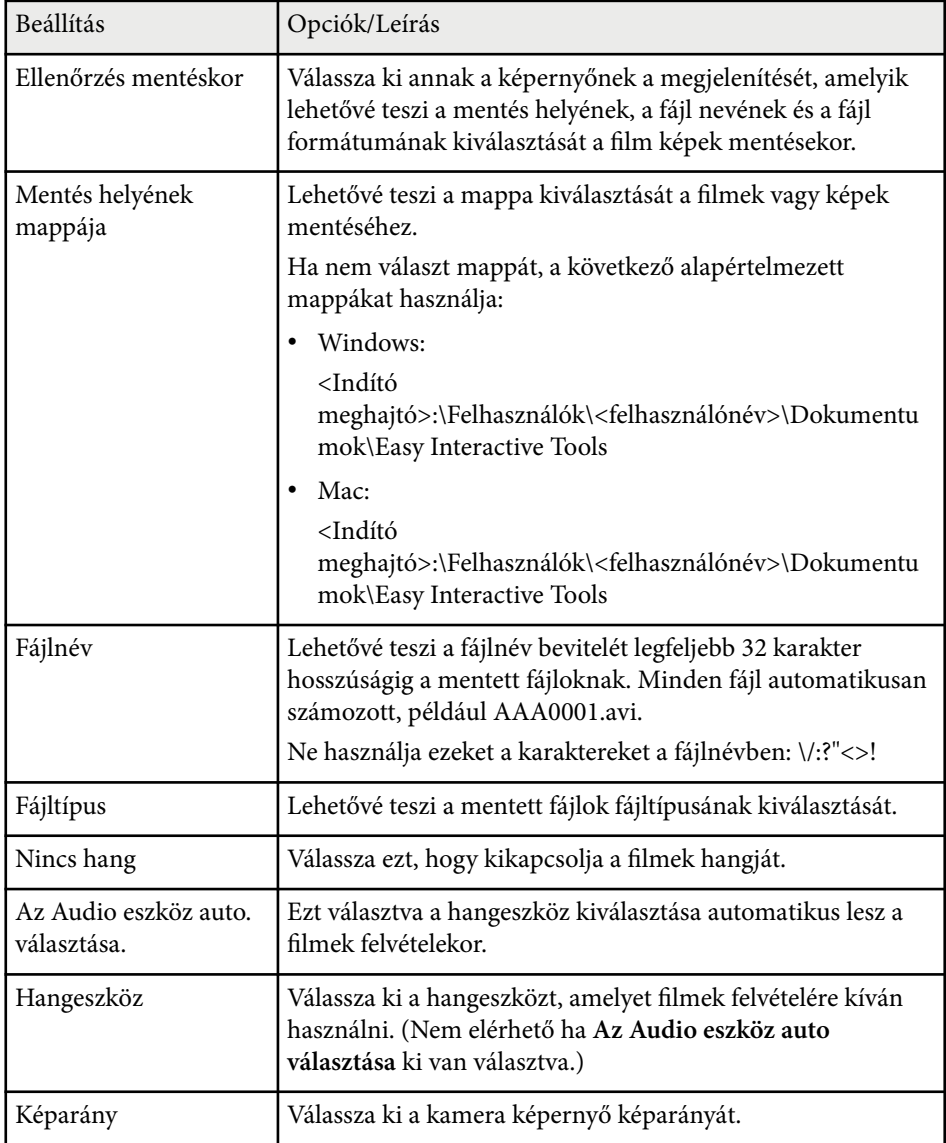

## **A Rajztábla üzemmód fül**

Válassza ki a Rajztábla oldal lista kijelzési helyzetét a **Rajztábla üzemmód** fülön a **Beállítások** képernyőn.

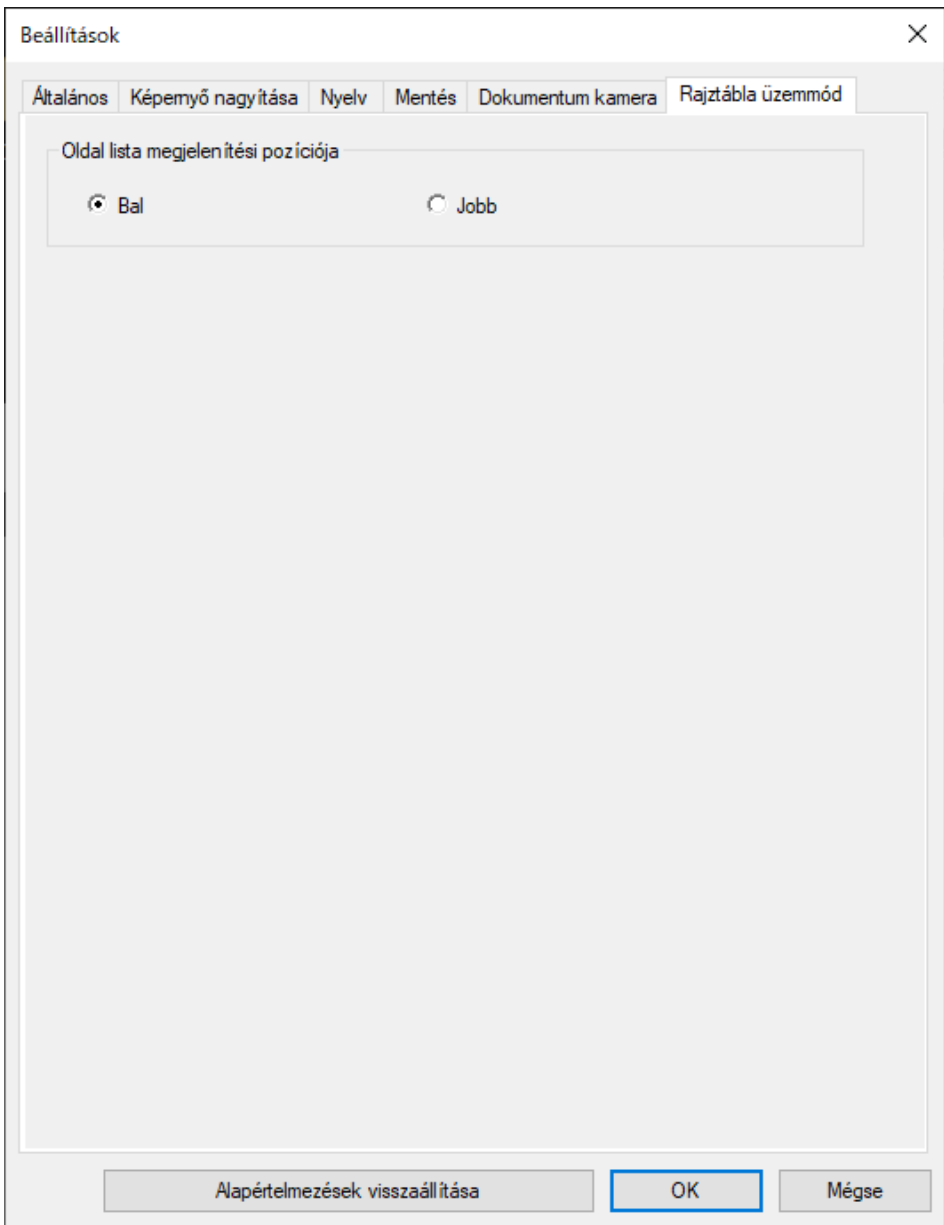

# <span id="page-45-0"></span>**Rajztábla eszközök funkciói <sup>46</sup>**

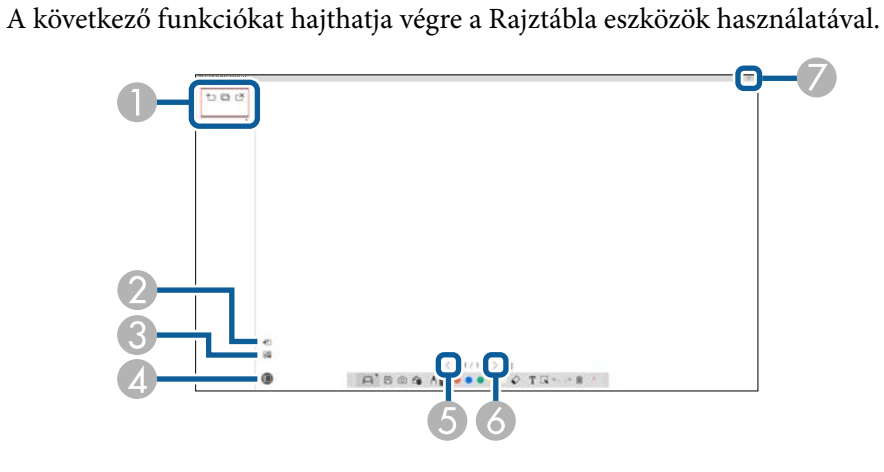

#### $\bigcirc$   $\big|$   $\cdot$   $\bigcirc$   $\bigcirc$   $\bigcirc$  oldal

Új oldalt ad hozzá az aktuálisan megjelenő oldal után.

• **Oldal másolása**

Másolatot készíthet az aktuális oldalról, és hozzáadhatja az aktuális oldal után.

• **Oldal törlése**

Törli az aktuális oldalt.

#### <sup>B</sup> **Kép beszúrása**

Kiválaszthat egy .jpg, .bmp, vagy .png képfájlt, amit beszúrhat a jelenleg megjelenített oldalra.

## <sup>C</sup> **Háttér kiválasztás**

Lehetőséget ad a következő háttérképek egyikének kiválasztására:

- A 6 darab 3 színű mintázat egyike
- A számítógép asztal állóképe
- Egy képfájl
- Egy dokumentum kamera kép

<sup>D</sup> **Oldal lista** Megjeleníti az oldal lista képernyőt. Kattintson újra a gombon, ha el akarja rejteni az oldal listát.  $\left| \cdot \right|$   $\leq$  Előző oldal Megjeleníti az előző oldalt. 6 > Következő oldal Megjeleníti a következő oldalt. <sup>G</sup> **Ablak megjelenítés** A rajz képernyőt váltja teljes megjelenítés és ablak megjelenítés között.

# <span id="page-46-0"></span>**Hibaelhárítás**

Az alábbi fejezetekben megoldásokat találhat az Easy Interactive Tools szoftver használata közben esetlegesen felmerülő problémákra.

#### g **Kapcsolódó hivatkozások**

• The Local distribution of the metal contractive Tools szoftverben" p.48

<span id="page-47-0"></span>Amennyiben bármilyen problémája van az Easy Interactive Tools szoftver használata során, ellenőrizze itt a megoldásokat.

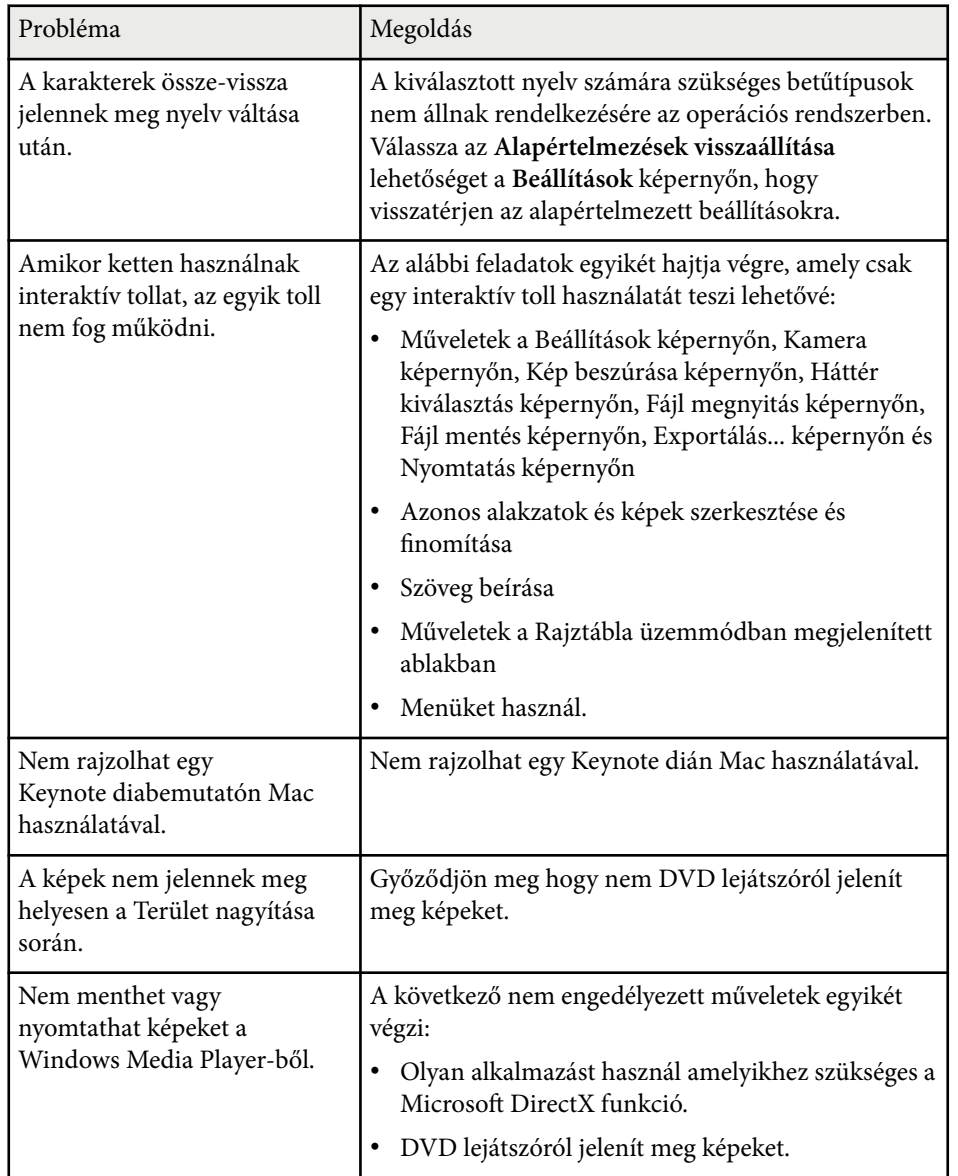

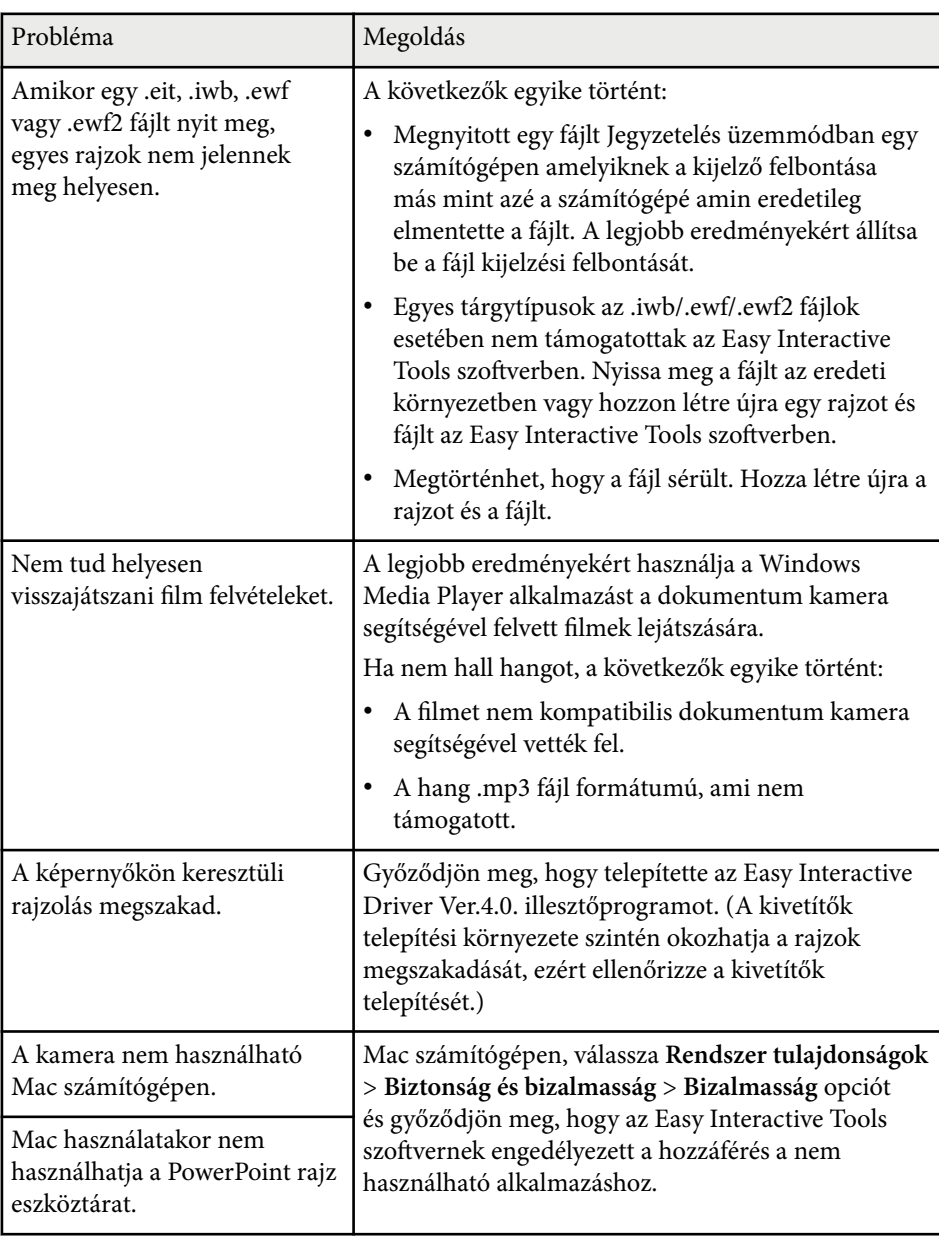

#### g **Kapcsolódó hivatkozások**

• ["Beállítások képernyő" p.36](#page-35-0)

# <span id="page-49-0"></span>**Függelék**

Az Easy Interactive Tools szoftverrel kapcsolatos bővebb tudnivalókért lásd az alábbi részeket.

#### g **Kapcsolódó hivatkozások**

- ["A szoftver frissítése és eltávolítása" p.51](#page-50-0)
- ["Megjegyzések" p.52](#page-51-0)

# <span id="page-50-0"></span>**A szoftver frissítése és eltávolítása <sup>51</sup>**

Az Easy Interactive Tools szoftver frissítéséhez vagy eltávolításához kövesse az alábbi utasításokat.

#### g **Kapcsolódó hivatkozások**

- "A szoftver legfrissebb verziójának beszerzése" p.51
- "Az Easy Interactive Tools szoftver eltávolítása (Windows 10/Windows 11)" p.51
- "Az Easy Interactive Tools szoftver (Mac) eltávolítása" p.51

## **A szoftver legfrissebb verziójának beszerzése**

Elképzelhető, hogy az Epson webhelyén frissítések állnak rendelkezésre a szoftverből és útmutatókból.

Látogasson el ide [epson.sn.](http://www.epson.sn)

## **Az Easy Interactive Tools szoftver eltávolítása (Windows 10/Windows 11)**

Az Easy Interactive Tools szoftver eltávolításához kövesse az alábbi utasításokat.

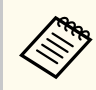

A szoftver eltávolításához rendszergazdai jogok szükségesek.

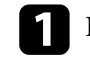

a Kapcsolja be a számítógépet.

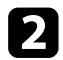

Zárjon be minden futó alkalmazást.

 $\Box$  Nyomja meg a  $\Box$  billentyűt a billentyűzeten az összes alkalmazás megjelenítéséhez.

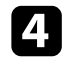

d Kattintson a jobb egérgombbal az **Easy Interactive Tools Ver.X.XX** lehetőségre (és tartsa lenyomva az egérgombot), majd válassza ki az **Eltávolítás** elemet.

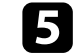

Kövesse a képernyőn megjelenő utasításokat.

## **Az Easy Interactive Tools szoftver (Mac) eltávolítása**

Mac operációs rendszer használata esetén kövesse az alábbi utasításokat az Easy Interactive Tools eltávolításához.

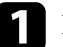

Kapcsolja be a számítógépet.

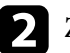

Zárjon be minden futó alkalmazást.

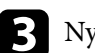

c Nyissa meg az **Applications** mappát.

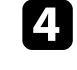

d Nyissa meg az **Easy Interactive Tools Ver X.XX** - **Eszközök** mappát és kattintson kettőt az **Easy Interactive Tools Uninstaller** ikonon.

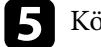

Kövesse a képernyőn megjelenő utasításokat.

## <span id="page-51-0"></span>**Megjegyzések <sup>52</sup>**

A szoftverrel kapcsolatos fontos megjegyzéseket illetően tekintse meg az alábbi szakaszokat.

#### g **Kapcsolódó hivatkozások**

- "Szerzői jogi megjegyzés" p.52
- "Tudnivalók a jelölésekről" p.52
- "Általános megjegyzés" p.52
- ["Open Source Software License" p.53](#page-52-0)
- ["Szerzői jog" p.53](#page-52-0)

## **Szerzői jogi megjegyzés**

Minden jog fenntartva. A kiadvány egyetlen része sem reprodukálható, nem tárolható visszakereső rendszerben, illetve nem továbbítható bármiféle eszközzel, elektronikusan, mechanikusan, fénymásolással, felvétellel vagy bármilyen más módszerrel a Seiko Epson Corporation előzetes írásbeli engedélye nélkül. A dokumentum tartalmának használatára vonatkozóan nem vállalunk szabadalmi felelősséget. A szerző nem vállal felelősséget a kézikönyv tartalmának használatából fakadó károkért.

Sem a Seiko Epson Corporation, sem bármely partnervállalata nem vállal felelősséget a termék vásárlója vagy harmadik fél irányába olyan károkért, veszteségekért, költségekért vagy kiadásokért, amelyek a következőkből származnak: baleset, a termék nem rendeltetésszerű vagy helytelen használata, a termék jogosulatlan módosítása, javítása vagy megváltoztatása, illetve (az Egyesült Államok kivételével) a Seiko Epson Corporation üzemeltetési és karbantartási utasításainak nem pontos betartása.

A Seiko Epson Corporation nem vállal felelősséget azokért a károkért és problémákért, amelyek a Seiko Epson Corporation által eredeti Epson terméknek vagy Epson által jóváhagyott terméknek nem minősített kiegészítők vagy fogyóeszközök használatából származnak.

A kézikönyv tartalma minden további tájékoztatás nélkül frissülhet vagy módosulhat.

## **Tudnivalók a jelölésekről**

- Microsoft ® Windows® 10 operációs rendszer
- Microsoft ® Windows® 11 operációs rendszer

Ebben az útmutatóban a fenti operációs rendszerek a következőképpen szerepelnek: "Windows 10" és "Windows 11". Ezenkívül az operációs rendszerekre vonatkozhat az összefoglaló "Windows" kifejezés.

- macOS 11.0 $\bf{x}$
- macOS  $12.0 \text{ x}$
- macOS  $13.0.x$
- macOS 14.0 $x$

Ebben az útmutatóban a "Mac" összefoglaló megnevezés használt minden fenti operációs rendszerre.

## **Általános megjegyzés**

Az EPSON a Seiko Epson Corporation bejegyzett védjegye.

Keynote, Mac, OS X és a macOS az Apple Inc. bejegyzett védjegye.

Microsoft, DirectX, PowerPoint, és Windows a Microsoft Corporation védjegye vagy bejegyzett védjegye az Egyesült Államokban és/vagy más országokban.

Az itt felhasznált egyéb terméknevek az azonosítás célját szolgálják, és előfordulhat, hogy tulajdonosaik védjeggyel védték azokat. Az Epson ezekkel a védjegyekkel kapcsolatban semmiféle jogra nem tart igényt.

Szoftverre vonatkozó szerzői jog: Ez a termék szabad felhasználású szoftvereket is felhasznál, valamint olyan szoftvereket, amelyekkel kapcsolatosan ez a vállalat fenntartja magának a jogokat.

A kézikönyvben található illusztrációk különbözhetnek a kivetítőtől.

# <span id="page-52-0"></span>**Megjegyzések <sup>53</sup>**

## **Open Source Software License**

#### **zlib**

This projector product includes the open source software program "zlib" which applies the terms and conditions provided by owner of the copyright to the "zlib".

The "zlib" are WITHOUT ANY WARRANTY; without even the implied warranty of MERCHANTABILITY AND FITNESS FOR A PARTICULAR PURPOSE.

List of zlib programs

•  $7$ lib-1.2.8

License terms of conditions of each program which are provided by owner of the copyright to the "zlib" are as follows.

Copyright notice:

(C) 1995-1998 Jean-loup Gailly and Mark Adler

This software is provided 'as-is', without any express or implied warranty. In no event will the authors be held liable for any damages arising from the use of this software.

Permission is granted to anyone to use this software for any purpose, including commercial applications, and to alter it and redistribute it freely, subject to the following restrictions:

1. The origin of this software must not be misrepresented; you must not claim that you wrote the original software. If you use this software in a product, an acknowledgment in the product documentation would be appreciated but is not required.

2. Altered source versions must be plainly marked as such, and must not be misrepresented as being the original software.

3. This notice may not be removed or altered from any source distribution.

Jean-loup Gailly

- jloup@gzip.org
- Mark Adler

#### madler@alumni.caltech.edu

If you use the zlib library in a product, we would appreciate  $*$  not  $*$  receiving lengthy legal documents to sign. The sources are provided for free but without warranty of any kind. The library has been entirely written by Jean-loup Gailly and Mark Adler; it does not include third-party code.

If you redistribute modified sources, we would appreciate that you include in the file ChangeLog history information documenting your changes.

## **Szerzői jog**

Az itt közölt információk előzetes értesítés nélkül változhatnak. © 2024 Seiko Epson Corporation 2024.3 Ver.5.20 HU